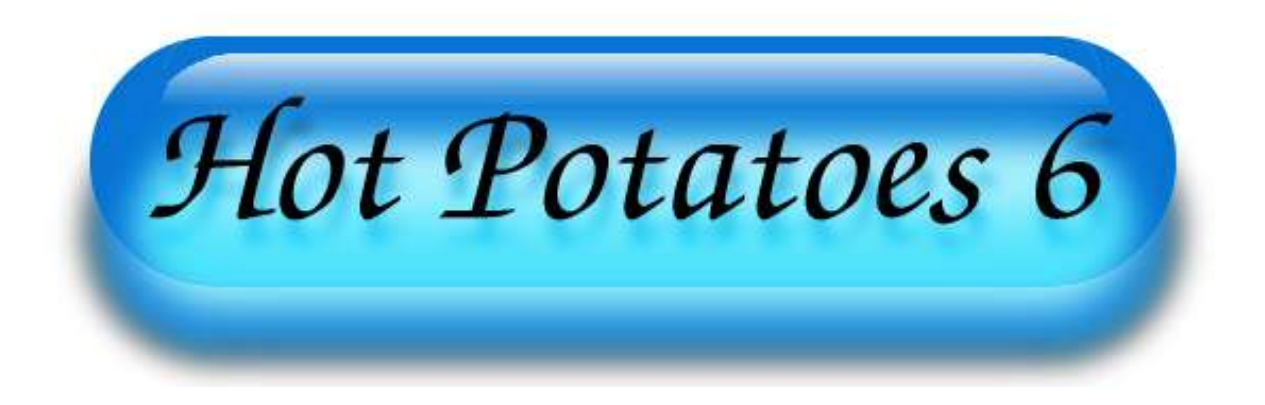

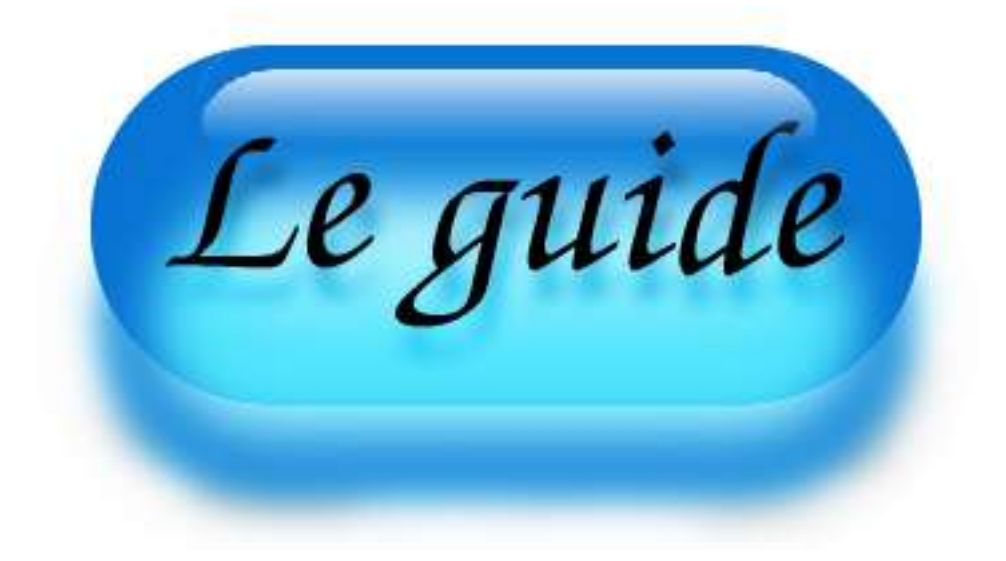

**VERSION 1.0**

Ce guide est librement téléchargeable sur http://www.sequane.com/hp

Vous êtes libre de copier, distribuer et utiliser ce document pour l'adapter à vos besoins selon les conditions suivantes

- Vous devez conserver les notices de droits d'auteur.
- Vous ne pouvez pas utiliser ce document à des fins commerciales, le revendre ou l'inclure dans des formations payantes sans le consentement de l'auteur.

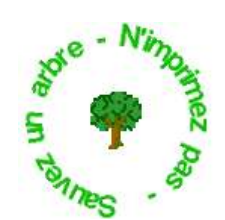

# Table des matières

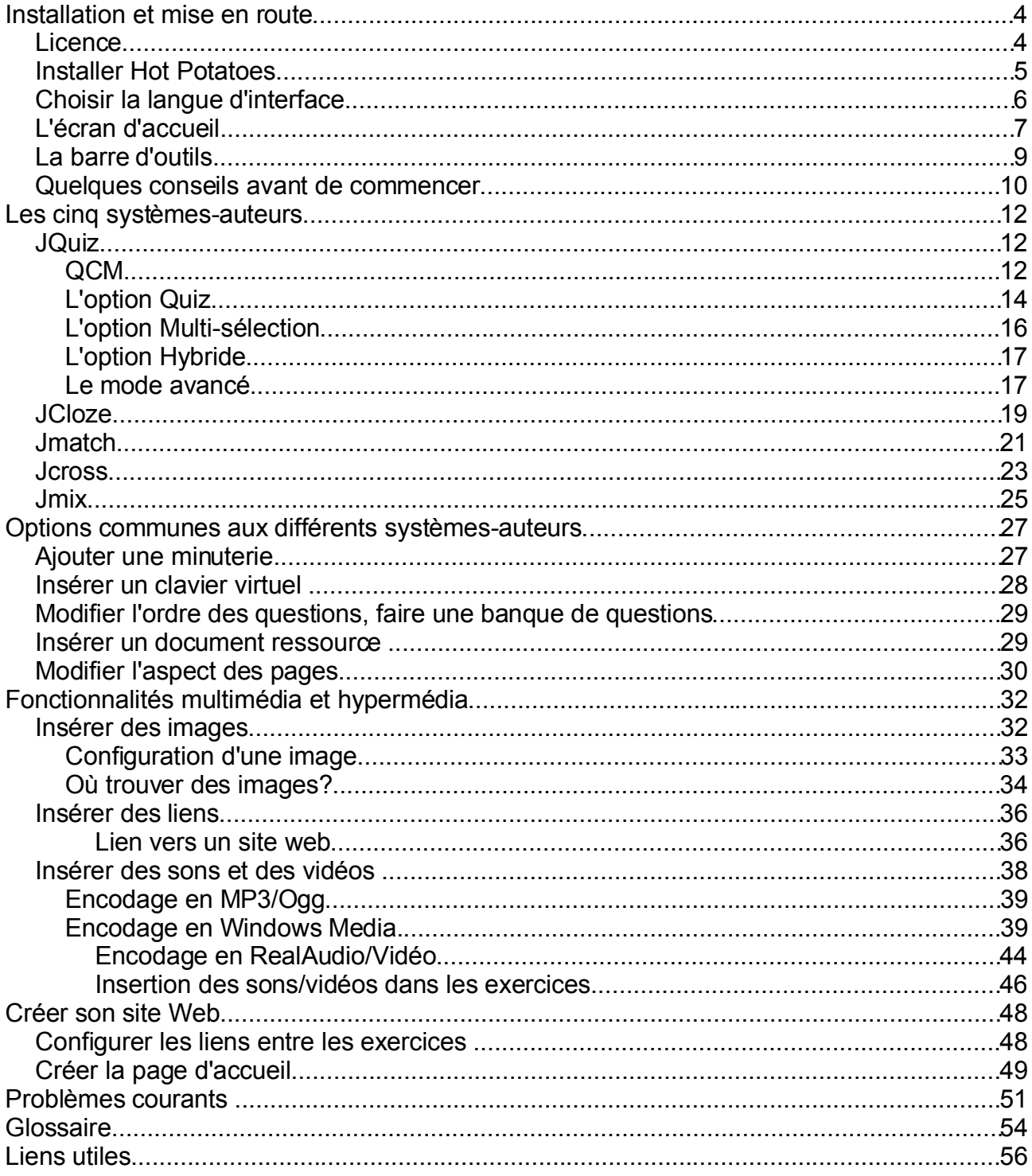

## **Installation et mise en route**

Hot Potatoes est une suite logicielle créée par l'université de Victoria, Colombie-Britannique, Canada. Elle permet à son utilisateur de créer six différents types d'exercices et de les publier sur l'internet.

### *Licence*

Il est permis d'utiliser gratuitement Hot Potatoes pour une utilisation non-commerciale. Vous trouverez ci-dessous la licence telle qu'elle figure sur le site :

IMPORTANT- LIRE ATTENTIVEMENT

Hot Potatoes N'EST PAS UN FREEWARE

Hot Potatoes est gratuit pour les individus et les institutions éducatives à but non-lucratif, à la condition sine qua non que le matériel produit à l'aide du logiciel soit mis gratuitement à la disposition de tous via l'internet. Quoi qu'il en soit, vous devez acheter une licence dans les cas suivants:

\* Vous travaillez pour une compagnie ou une société.

\* Vous êtes à votre propre compte.

\* Vous réclamez de l'argent pour l'accès aux ressources que vous avez produites avec Hot Potatoes.

\* Vous ne rendez pas vos productions librement accessibles sur l'internet.

Vous trouverez des informations sur l'acquisition d'une licence à l'adresse suivante:

http://www.halfbakedsoftware.com/hotpot/licence.htm

Tous les utilisateurs sont liés par les termes de cet accord de l licence.

Pour une utilisation commerciale, une licence monoposte coûte environ 100€ (100 \$US ou

150 \$CAN)... Il existe différents types de licence pour de plus larges institutions, se reporter au site original pour de plus amples informations.

## *Installer Hot Potatoes*

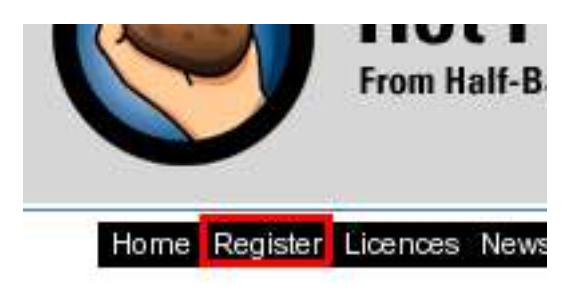

Vous pouvez télécharger l'archive de Hot Potatoes depuis le site original http://Web.uvic.ca/hrd/hotpot, dans la section **downloads**. Choisissez la version autoextractible (self-extract).

Exécutez ensuite le fichier que vous avez obtenu (winhotpotxx.exe dans le cas d'un PC utilisant Windows).

Pour pouvoir bénéficier de toutes les fonctionnalités, vous devez vous enregistrer. Cette formalité est gratuite. Pour ce faire, rendez vous sur le site original et sélectionnez l'option **Register**.

Remplissez le formulaire reproduit ci-dessous:

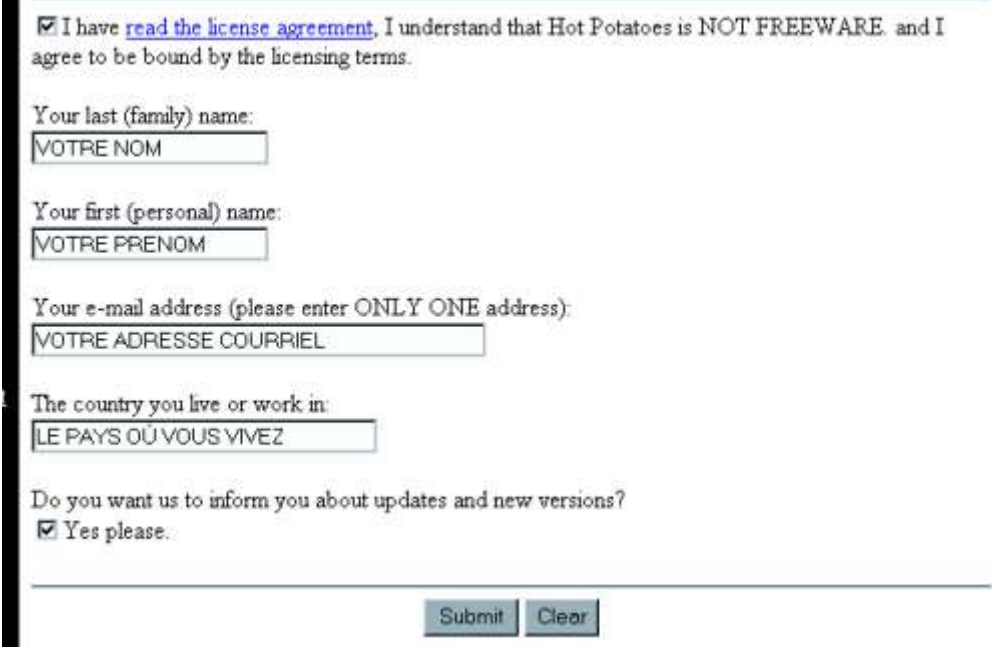

Vous recevrez par courriel un code correspondant à votre nom d'utilisateur. Lancez ensuite n'importe lequel des six sous-programmes de Hot Potatoes et rendez vous dans le menu **Help** ou **Aide** et sélectionnez l'option **Register** ou **Enregistrement** . Saisissez votre nom d'utilisateur et votre code et validez. Vous recevrez alors à l'écran un message de confirmation de votre enregistrement.

# *Choisir la langue d'interface*

À la fin de l'installation, un écran apparaîtra vous permettant de spécifier quelle langue vous voulez utiliser. Dans le cas du français, vous devez choisir le fichier nommé**français6.hif**. Il est possible d'utiliser, si vous le préférez, les langues suivantes : anglais, néerlandais, allemand, espagnol, italien, portugais, catalan, finnois... Le choix d'une langue s'appliquera à l'ensemble des six modules de Hot Potatoes.

Le choix de langue effectué ne s'appliquera qu'à l'interface (la partie professeur) et non aux exercices, la partie étudiants. Nous verrons par la suite comment faire pour changer la langue des consignes et commentaires (feedback) dans les pages exercices créées.

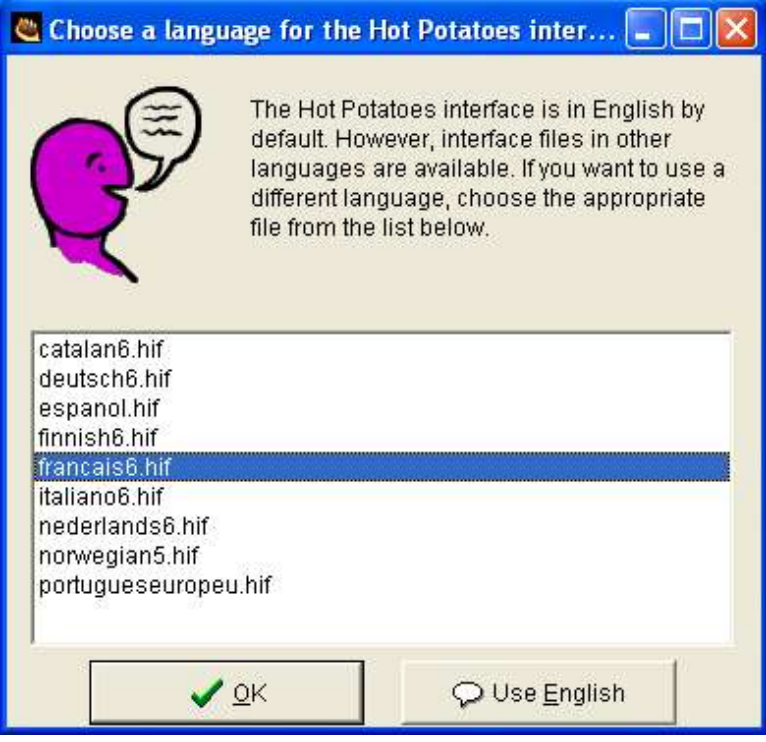

# *L'écran d'accueil*

Quand vous cliquez sur l'icône de Hot potatoes, vous obtenez l'écran suivant:

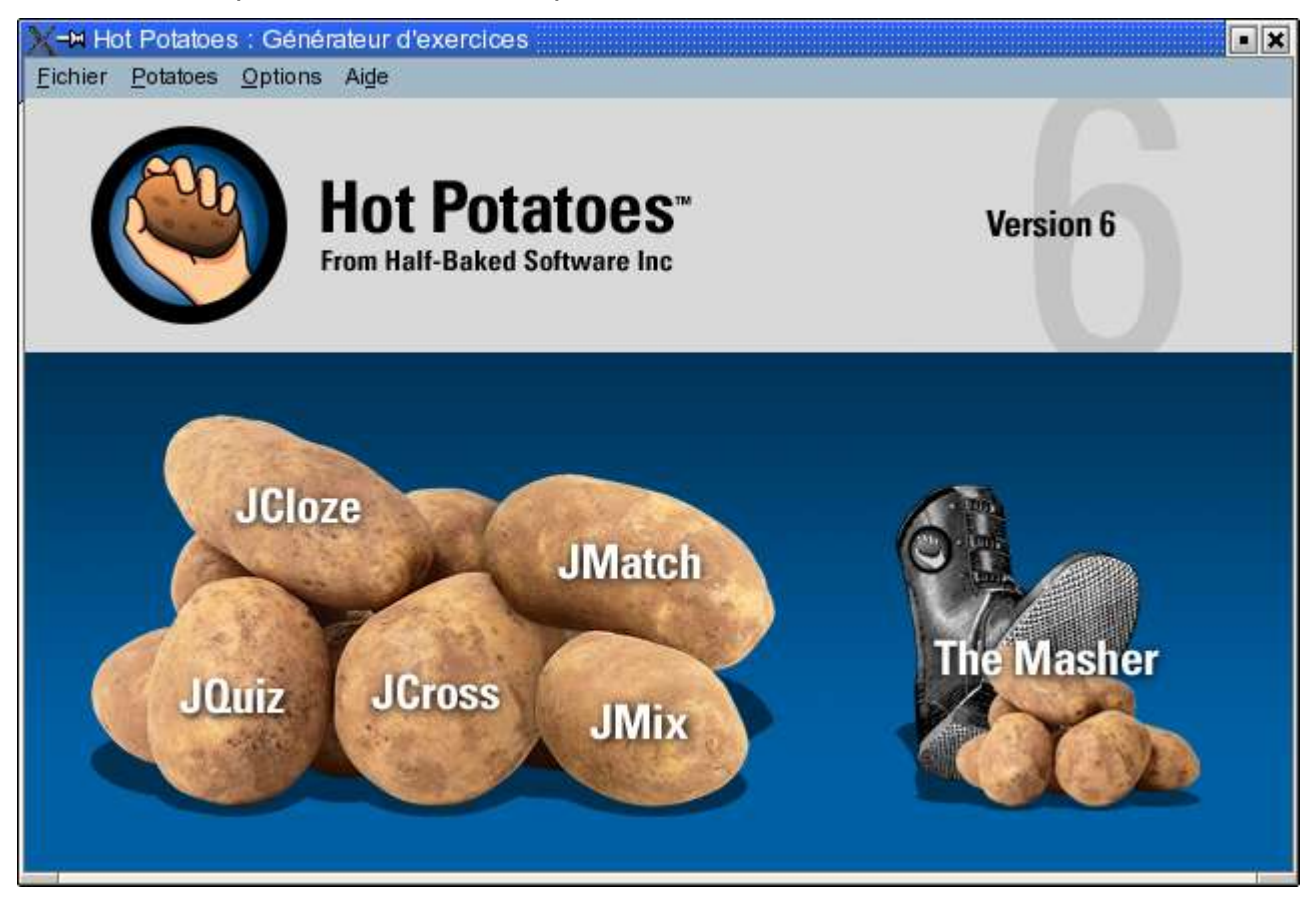

Chacune des pommes de terre correspond à un type d'exercice. En fonction de ce que vous souhaitez réaliser, cliquez sur la pomme de terre correspondante, à savoir :

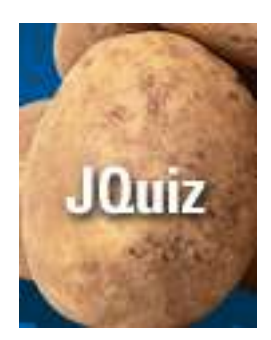

pour créer des questionnaires à choix multiples ou un questionnaire où l'étudiant doit taper la réponse.

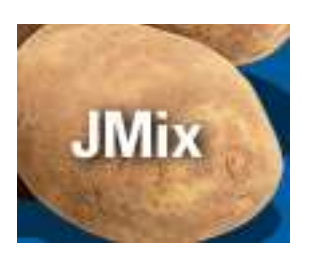

pour créer un exercice où l'étudiant doit remettre en ordre des segments de phrase.

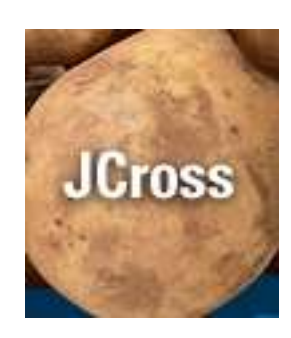

pour créer des mots-croisés

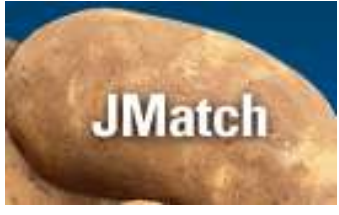

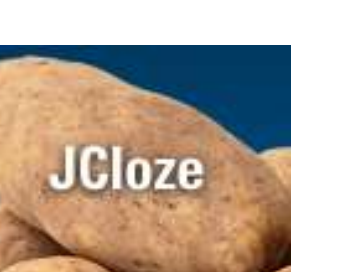

pour créer des exercices de mise en correspondance (par exemple : deux parties d'une phrase ou une image et un texte)

pour créer des exercices à trous, appelés aussi tests de closure ou textes lacunaires.

Hot Potatoes vous permet de réaliser de manière très intuitive des exercices destinés à être publiés sur internet ou intranet que ce soit pour de l'autoapprentissage ou un apprentissage traditionnel en présentiel. Bien que relativement limitée, cette suite possède de nombreux

avantages :

- o Gratuité : si les pages produites sont accessibles librement, la licence d'utilisation est gratuite.
- o Variété : les six programmes de Hot Potatoes permettent de réaliser des exercices variés tels que tests de closure, Q.C.M.s, mots-croisés, exercices d'association etc. mettant en jeu différentes stratégies d'apprentissage et compétences chez l'apprenant.
- o Chacun des programmes possède de plus différentes options qui permettent de créer des productions personnalisées. Ainsi, la possibilité d'insérer des feedbacks complets, expliquant à l'apprenant les raisons de son erreur, peut permettre à l'apprenant de travailler en autonomie.
- o Non linéarité : HotPotatoes reposant sur le code HTML, il est possible d'intégrer de nombreux liens et de renvoyer l'apprenant à des sites Web externes, à quitter un apprentissage en cours pour aller travailler sur une stratégie particulière ou pour se reporter à un ouvrage de référence (fiche de grammaire, dictionnaire, support de cours etc...)
- o Personnalisation : Les différents modules peuvent être personnalisés. Le code de chacun des programmes peut être modifié afin de mieux s'adapter à ses objectifs pédagogiques. Les couleurs, polices etc. peuvent être changées afin de s'insérer dans la ligne graphique de votre site actuel.
- o Intuitivité : Hot Potatoes est un programme simple à prendre en main qui permet à l'enseignant de produire, quel que soit son niveau de compétence informatique, son propre site pédagogique sans avoir connaissance du code HTML et de javascript.
- o Multimédia : Depuis la version 6, l'insertion d'éléments multimédias a été simplifiée. Vous pouvez donc insérer vidéos, images, sons, animations flash de manière intuitive.

# *La barre d'outils*

La barre d'outils est très similaire quel que soit le programme de Hot Potatoes utilisé. Vous gagnerez du temps à connaître la fonction associée à chaque icône ou les raccourcis clavier.

Nouvel exercice 筍 Ouvrir un fichier d'exercice (au format Hot Potatoes) ఆ **Enregistrer** 8 Enregistrer sous P. Ajouter un texte support  $\infty$ Exporter pour navigateurs de génération 6 卿 弧 Exporter pour navigateurs de génération 6 en glisser déposer **Quitter** ÷ Annuler kO. Couper 嵓 Copier GB. **Coller** 鱼 Insérer une image depuis un fichier local 母 Insérer une image depuis une adresse Web 鵽 Insérer un lien vers un fichier local Ýк. Insérer un lien vers une adresse Web 獬 Insérer des caractères unicode  $\mathbf{M}$ Configurer le résultat 鵐 Voir le fichier d'aide (en anglais)  $\mathbf{r}$ 

Il est aussi possible de modifier la barre d'outils afin d'y faire figurer des icônes qui correspondent aux fonctions que vous utilisez le plus. Lancez un des programmes de la suite et allez dans le menu options, sélectionnez alors options de la barre d'outils. Il ne vous reste qu'à cocher les cases relatives aux commandes que vous voulez faire figurer sur votre barre.

### *Quelques conseils avant de commencer*

Avant de vous lancer dans la réalisation de vos exercices, il est quelques règles à respecter afin de s'éviter des soucis inutiles. Si vous débutez et que vous avez encore du mal à vous représenter la façon dont les pages Web s'agencent, il est conseillé de créer un répertoire où vous stockerez tous les fichiers (images et pages Web) qui composeront votre exercice ou votre site.

Dans le choix des noms de fichiers, il est recommandé de ne pas utiliser de caractères spéciaux tels que ponctuation, espaces, lettres accentuées etc... De même, évitez de mélanger la casse et sauvegardez tous vos noms de fichiers en minuscules (si la différence minuscule/majuscule n'est pas pertinente pour un système d'exploitation comme Windows, elle l'est pour Linux et autres Unix qui seront sans doute les systèmes d'exploitation employés sur les serveurs ou vous publierez vos pages).

Sauvegardez toujours vos exercices au format Hot Potatoes avant de créer une page Web (en sélectionnant l'option **enregistrer**, **enregistrer sous** ou en cliquant sur les icônes correspondantes). Si vous veniez à fermer le programme par erreur, vous seriez obligé de saisir à nouveau toutes les données pour modifier votre exercice ou de vous plonger dans le code HTML et JavaScript, ce qui est fastidieux et présuppose quelques connaissances de programmation.

# **Les cinq systèmes-auteurs**

# *JQuiz*

Jquiz est un module spécial au sein de la suite Hot Potatoes. Il permet en effet de réaliser trois types d'exercices.

Lorsque vous lancez Jquiz, vous trouverez sur la droite de l'interface une liste déroulante vous permettant de choisir quel type de question vous souhaitez créer :

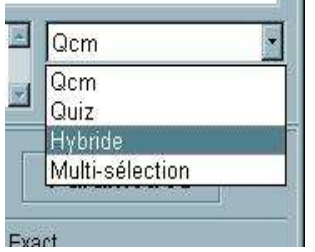

- L'option QCM permet de créer un questionnaire à choix multiple standard.
- L'option Quiz permet de créer un test à réponse courte. L'apprenant doit saisir la réponse au clavier.
- L'option Hybride permet de créer un type d'exercice où l'apprenant commencera par une question à réponse courte. Il devra saisir la réponse au clavier. S'il n'y arrive pas directement, la question sera alors transformée en QCM afin de faciliter sa tâche.
- L'option Multi-sélection crée un QCM où plusieurs réponses doivent être validées afin que la réponse soit comptée comme correcte.

### **QCM**

L'option QCM correspond à l'ancien module JBC, présent dans les versions précédentes de Hot Potatoes. Si vous les connaissiez, vous ne devriez pas être dépaysé. Cette option permet de créer des questionnaires à choix multiple incluant éventuellement rétroactions, images, éléments multimédia, texte support...

Pour créer un exercice, saisissez :

- 1. Le titre
- 2. La question que vous voulez poser.

3. Toutes les possibilités de réponses et de rétroactions. Si vous ne mettez pas de rétroaction, le programme utilisera une rétroaction par défaut.

 $\nabla$  Exact 4. Cochez la ou les bonne(s) réponse(s) :

5. Vous pouvez rajouter une question en appuyant sur la flèche vers le haute. Vous devriez

voir le numéro de question incrémenté comme ceci:

Répétez alors les premières étapes.

6. Enregistrez votre exercice au format Hot Potatoes en appuyant sur l'icône disquette Vous pouvez aussi l'enregistrer en utilisant la commande Fichier puis enregistrer ou enregistrer sous. En enregistrant le fichier au format Hot Potatoes, vous aurez la possibilité de le modifier à volonté par la suite.

7. Créez enfin la page Web finale. Cliquez pour ce faire sur l'icône . Donnez un nom au fichier, si vous choisissez par exemple le nom exercice, vous obtiendrez le fichier exercice.htm. Le programme vous demande alors si vous voulez voir l'exercice maintenant. Répondez oui. Vous pouvez aussi visualiser à tout moment un fichier déjà créé en l'ouvrant dans votre navigateur.

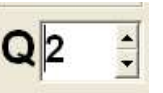

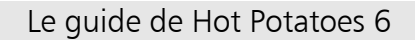

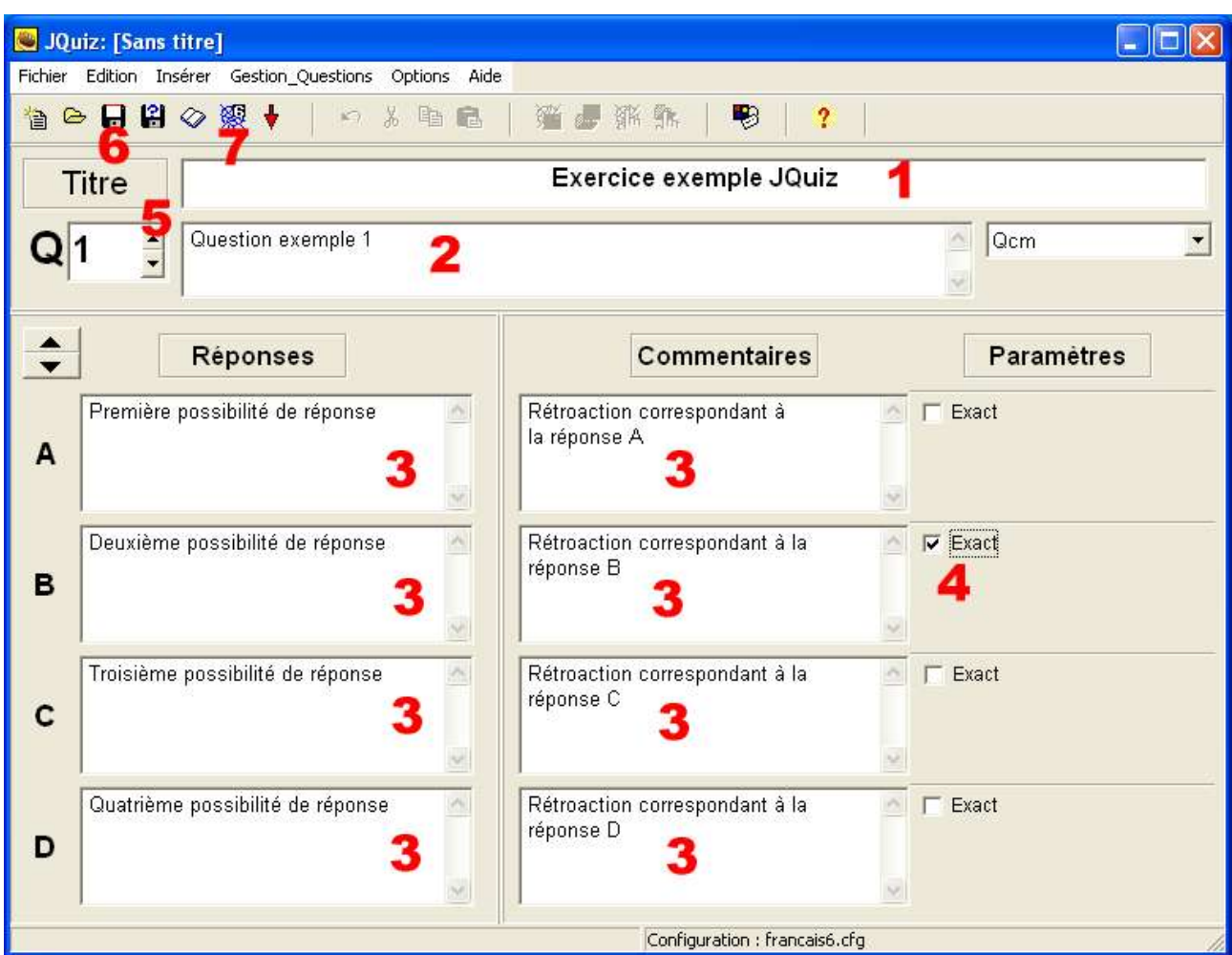

**Rappel** : Si vous désirez publier vos exercices sur Internet, donnez à vos pages HTML des noms ne contenant pas d'espace, d'accents ou de caractères spéciaux et n'utilisez de préférence que des minuscules dans les noms de vos fichiers (les pages page.htm et Page.htm sont considérées comme deux pages différentes pour un serveur Unix qui est sensible à la casse).

### **L'option Quiz**

L'option Quiz correspond au module JQuiz dans les versions précédentes de Hot Potatoes.

Jquiz permet de faire des questionnaires où l'étudiant doit saisir la réponse au clavier. Pour créer un exercice, saisissez :

### 1. Le titre

2. Saisissez votre question.

3. Saisissez les différentes réponses possibles à cette question. Il convient de choisir des questions relativement fermées pour que cette tâche ne soit pas trop fastidieuse. Essayez de prévoir les réponses que pourraient proposer vos apprenants : pour une date par exemple, ils peuvent répondre en écrivant la date en toutes lettres ou en utilisant des chiffres, il conviendra donc de saisir ces deux possibilités de réponses. Contrairement à l'option QCM, il n'y a pas de distracteurs ici, seules les bonnes réponses doivent être saisies.

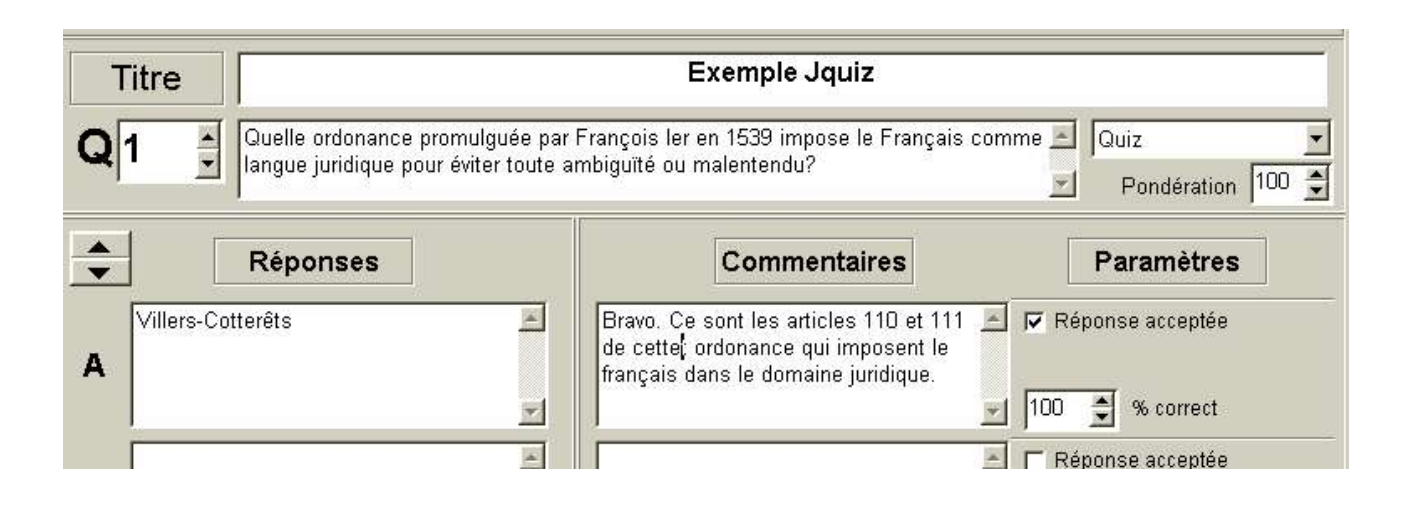

4 Passez à la question suivante en cliquant sur la flèche vers le haut . Vous devriez voir le

 $Q<sub>2</sub>$ numéro de question incrémenté comme ceci: . Vous pouvez alors rajouter une question en reproduisant les premières étapes.

5. Enregistrez votre exercice au format HotPotatoes en cliquant sur **...** Vous pouvez aussi l'enregistrer en utilisant la commande **Fichier** puis **enregistrer** ou **enregistrer sous**. En enregistrant le fichier au format Hot Potatoes, vous aurez la possibilité de le modifier à volonté par la suite.

6. Créez enfin la page Web finale en cliquant sur

#### **Exemple Jquiz**

#### Questionnaire à choix multiples ou à réponses courtes.

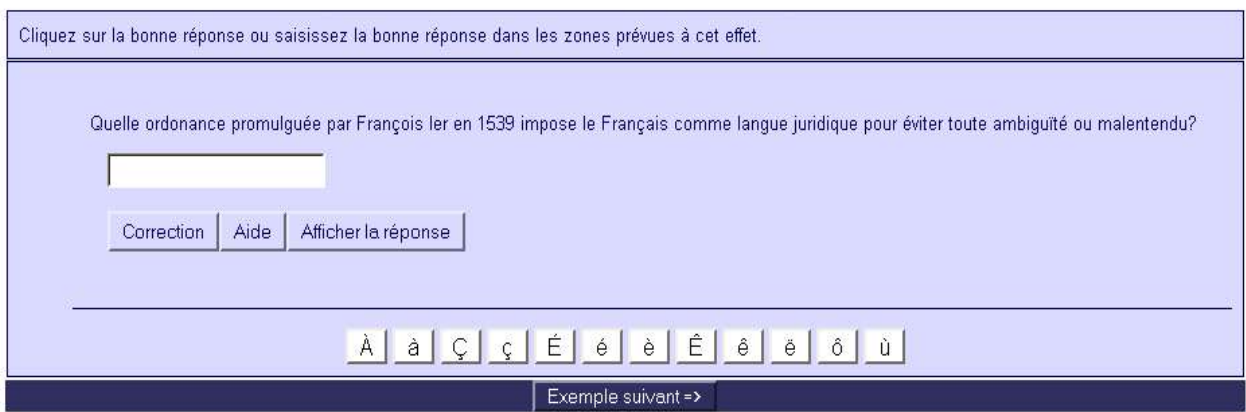

### **L'option Multi-sélection**

L'option multi-sélection permet de créer des exercices où plusieurs possibilités de réponses constituent la bonne réponse. Une question à sélection multiple diffère profondément d'un QCM. Dans un QCM traditionnel, l'apprenant doit choisir une seule bonne réponse bien que plusieurs réponses puissent être correctes. À l'opposé, les questions à sélection multiple demandent à l'apprenant d'effectuer un choix pour chacune des possibilités de réponse affichées.

La création d'un exercice se fait selon le même principe que dans l'option QCM. Il convient cependant de vérifier les points suivants :

- Chacune des possibilités de réponses constitutives de la bonne réponse doivent être cochées (cochez la case **doit être sélectionnée**).
- Il est nécessaire d'écrire une rétroaction pour chacune des possibilités de réponse en ayant à l'esprit que cette rétroaction permettra à l'apprenant de s'auto-corriger.

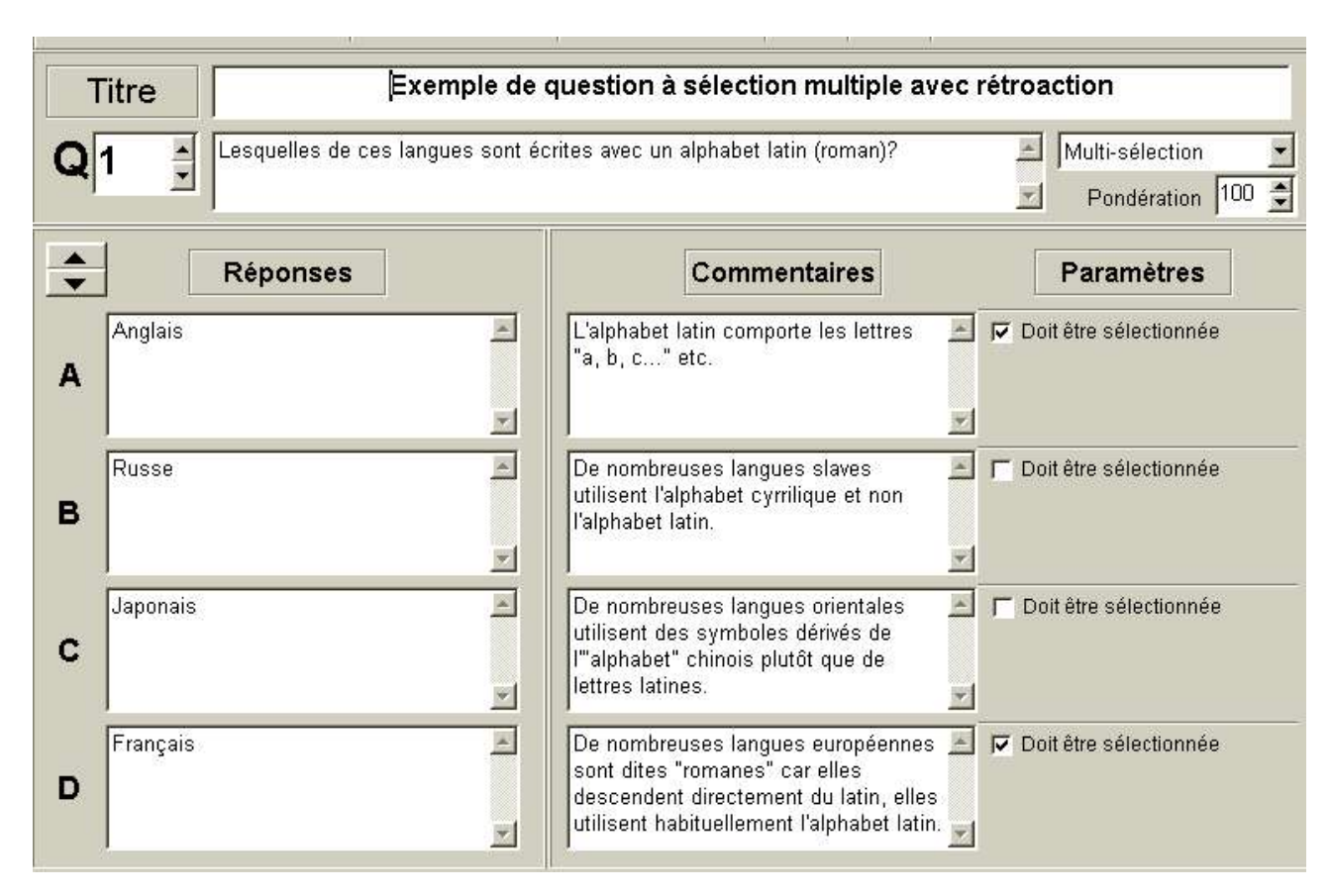

#### Exemple de question à sélection multiple avec rétroaction

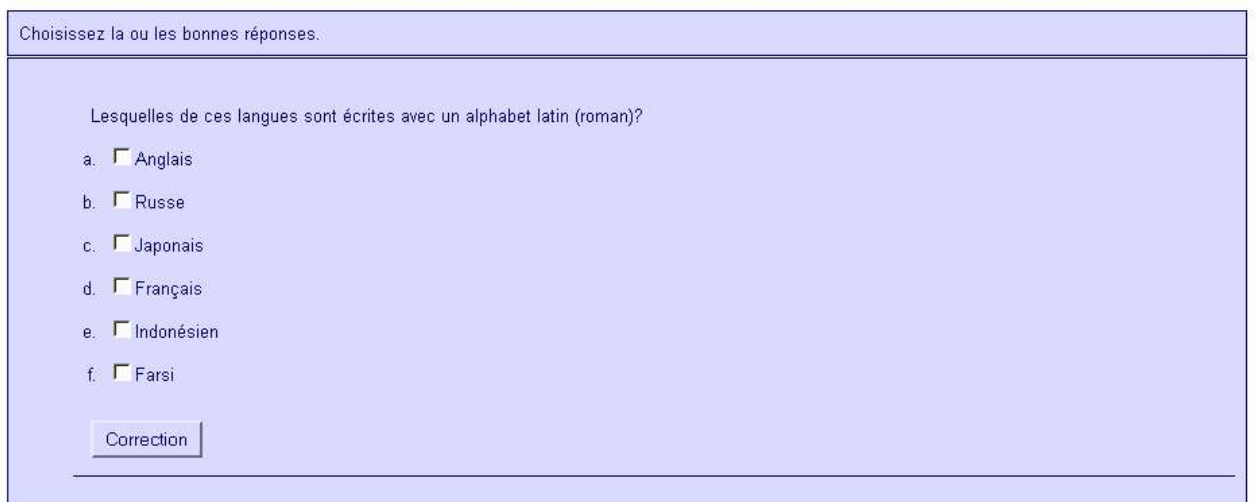

### **L'option Hybride**

L'option hybride combine le type de question Quiz (questions à réponse courte) avec le type de questions q.c.m. L'exercice se présente tout d'abord sous la forme d'un quiz, si après un certain nombre d'essais (2 par défaut), l'apprenant n'est toujours pas capable de saisir la réponse au clavier, la même question lui est présentée sous forme de q.c.m.

## **Le mode avancé**

JQuiz peut fonctionner de deux façons, en mode débutant ou avancé. Le passage au mode avancé se fait via le menu **Options** / **Mode** / **Mode Avancé** comme illustré ci-dessous.

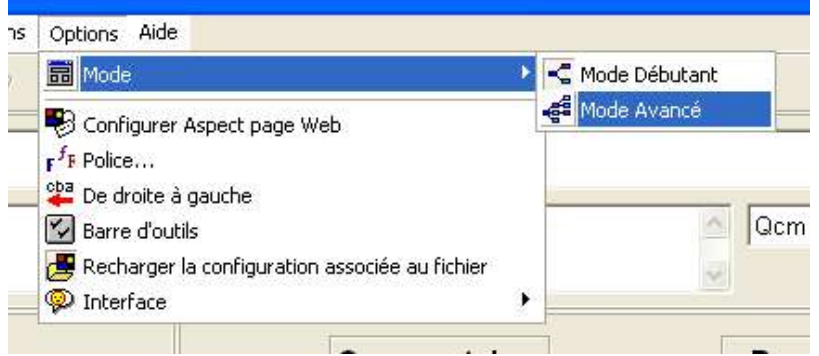

Le mode avancé permet d'introduire la pondération des questions et des réponses, en d'autres termes, une question peut être de moindre importance au sein de votre exercice qu'une autre, une réponse peut être partiellement juste. Le mode avancé vous permettra de définir les poids attribués à chaque question et possibilité de réponse.

La première zone **pondération** définit le poids attribué à une question, en d'autres termes son coefficient. Vous choisirez par exemple 50 si la question que vous posez vous semble être deux fois moins importante qu'une autre question.

La zone **% correct** définit le score associé à une possibilité de réponse. Vous pouvez l'utiliser si votre exercice comprend des réponses partiellement correctes. Modifiez alors la valeur du pourcentage pour que celle-ci reflète le nombre de points que vous voulez attribuer à cette possibilité de réponse. N'oubliez pas de cocher la case réponse acceptée.

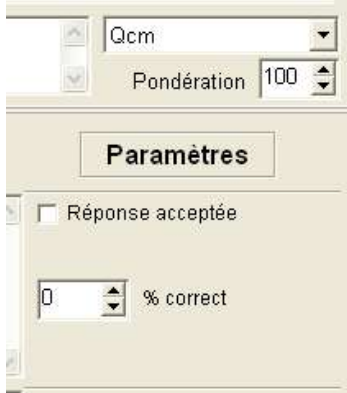

# *JCloze*

Jcloze permet de créer des textes lacunaires, encore appelés exercices à trous ou tests de closure.

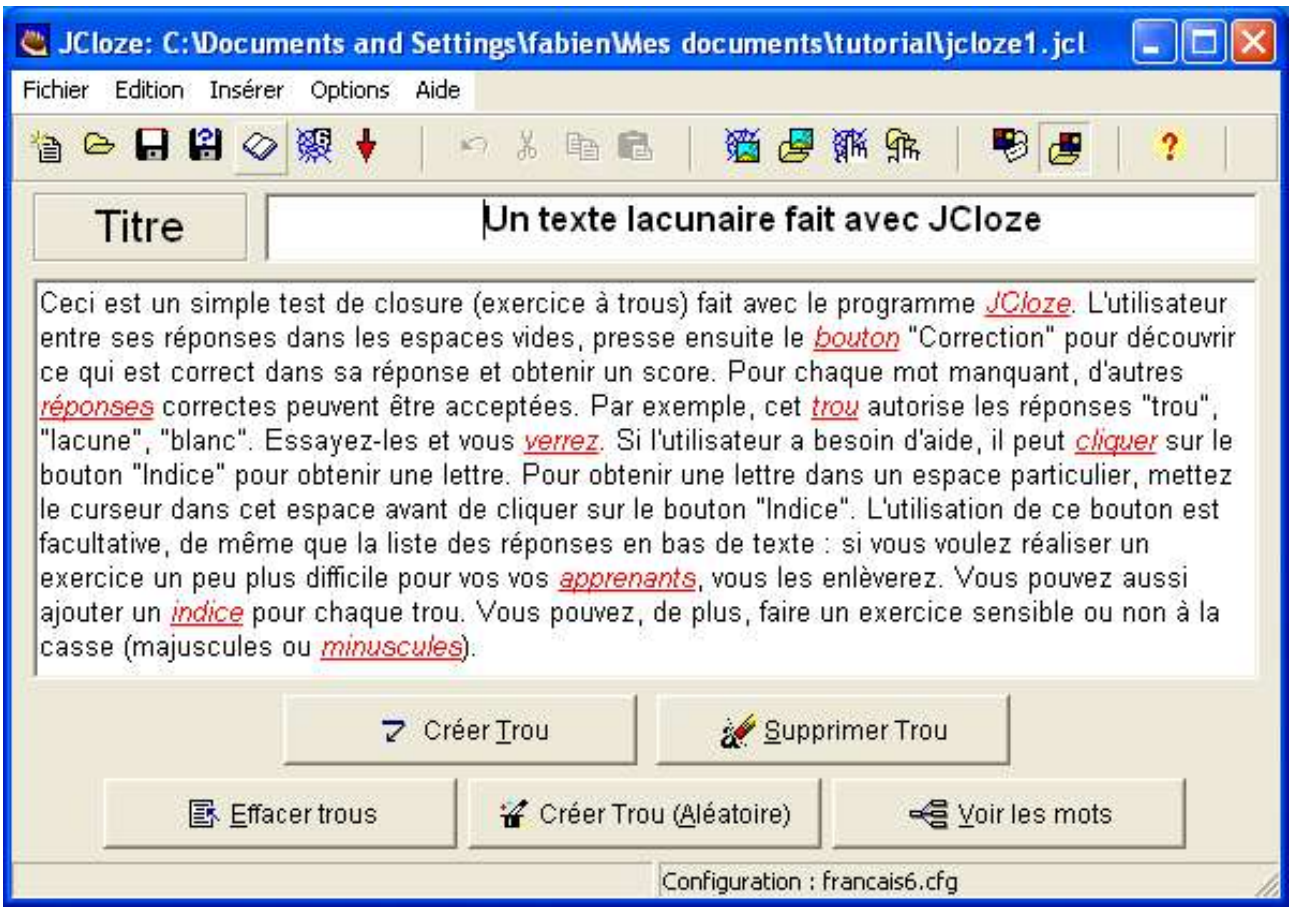

Pour créer un exercice :

- 1. Saisissez le titre
- 2. Tapez ensuite votre texte normalement, sans y insérer de trous.

3. Sélectionnez le mot que l'apprenant devra rechercher (le trou), mettez le en surbrillance (vous pouvez double-cliquer sur le mot ou le sélectionner à la souris) puis cliquez sur le bouton **Créer Trou**.

4 (facultatif). Vous pouvez donner un indice

5.(facultatif) Vous pouvez ajouter d'autres possibilités qui conviendraient pour le mot que vous avez fait disparaître. Ainsi, dans notre exemple, le mot *apprenants* peut être remplacé par des synonymes tels que *élèves* ou *étudiants*. Il convient de

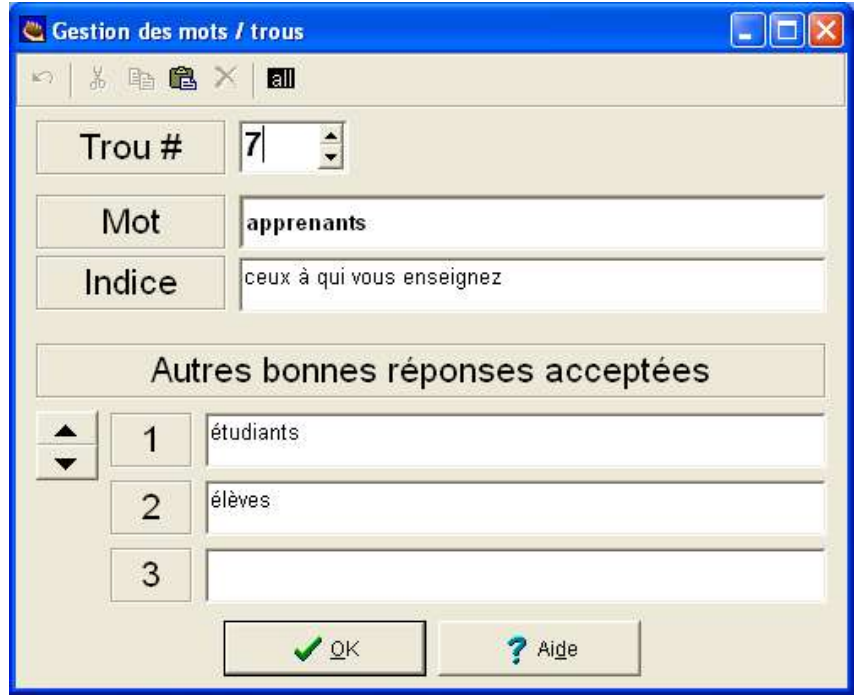

6. Enregistrez votre exercice au format HotPotatoes en appuyant sur la disquette  $\blacksquare$ ou en utilisant la commande **Fichier** puis **enregistrer** ou **enregistrer sous**. En enregistrant le fichier au format Hot Potatoes, vous aurez la possibilité de le modifier à volonté par la suite. 7. Créez enfin la page Web finale.

Pour effacer un trou, positionnez le curseur de la souris sur ce mot (ne le mettez pas en surbrillance) et cliquez sur **Supprimer Trou**.

Pour modifier un indice ou les autres bonnes réponses une fois le trou fait, positionnez le curseur de la souris sur ce mot (ne le mettez pas en surbrillance et cliquez sur **Voir les mots**.

Vous avez enfin la possibilité de laisser le programme créer les trous pour vous en cliquant sur **Créer Trou (aléatoire)**.

Le résultat produit à l'écran sera le suivant :

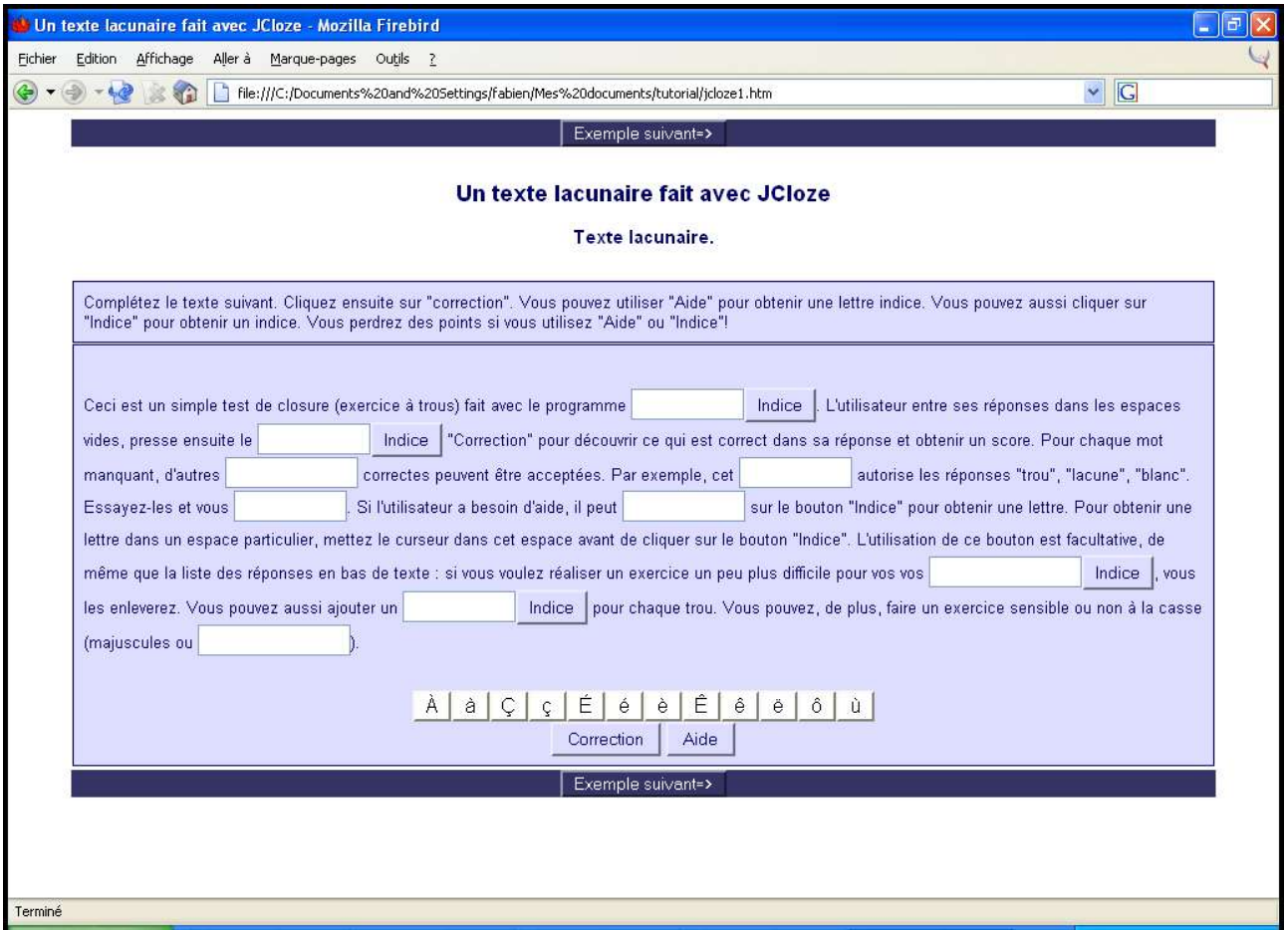

# *Jmatch*

Pour créer un exercice, saisissez :

1. Le titre

2. Les éléments qui composeront l'exercice.

3. A gauche, les éléments fixes.

4. À droite, les éléments qui forment une paire avec ceux de la colonne de gauche. Il faut saisir ces paires sur la même ligne lorsque l'on crée l'exercice : les différents éléments seront ensuite mis dans le désordre au chargement de la page.

5.(facultatif) Vous pouvez fixer un élément, c'est-à-dire qu'au chargement de la page, celuici ira se placer automatiquement à côté de l'élément de gauche auquel il correspond. Ceci peut aider l'apprenant à mieux comprendre comment fonctionne le programme.

Dans l'exemple ci-dessous, on crée un exercice d'appariement constitué d'images dans la colonne de gauche. (on voit ici le code HTML correspondant à l'insertion d'une image, il n'est pas nécéssaire de maîtriser ce code, vous pouvez utiliser la commande **insérer** puis **image** ou le bouton associé, le programme créant le code automatiquement). On insère les pendants textuels des images dans la colonne de droite.

- 6. Enregistrez votre exercice au format HotPotatoes en appuyant sur la disquette avec un point d'interrogation. Vous pouvez aussi l'enregistrer en utilisant la commande **Fichier** puis **enregistrer sous**.
- 7. Créez enfin la page Web finale. Vous avez deux possibilités, réaliser un exercice en

glisser-déposer (drag'n'drop) en cliquant su **référence des listes déroulantes en** 

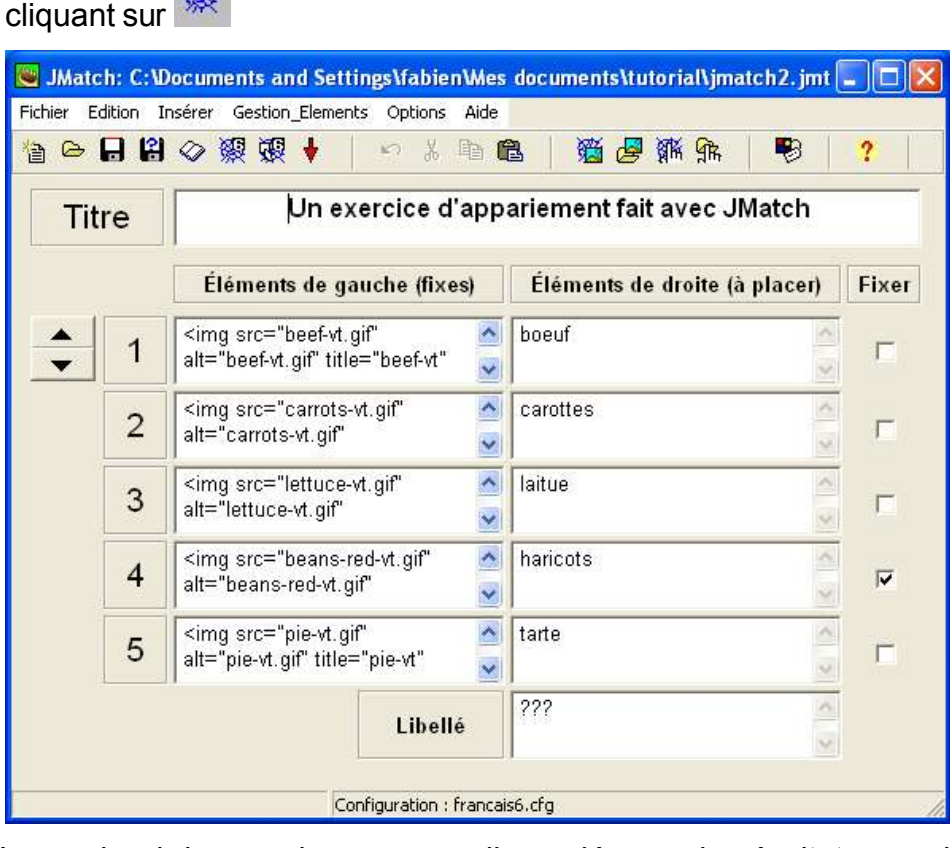

L'exemple ci-dessus donnera en glisser-déposer le résultat reproduit ci-dessous. Notez bien que si vous créez une page Web utilisant des listes déroulantes, vous ne pouvez insérer d'images que dans la colonne de gauche. Pour un meilleur résultat, utilisez des images de taille modeste et modifiez leurs dimensions ou reduisez leur taille à l'aide d'un programme graphique comme the Gimp ou Paint afin qu'elles soient toutes de même hauteur et d'une largeur raisonnable. Gardez à l'esprit le fait que les personnes qui viendront sur votre site auront peut-être une résolution plus faible et ne verront pas la page de la même manière, une petite image sera plus grosse sur leur navigateur.

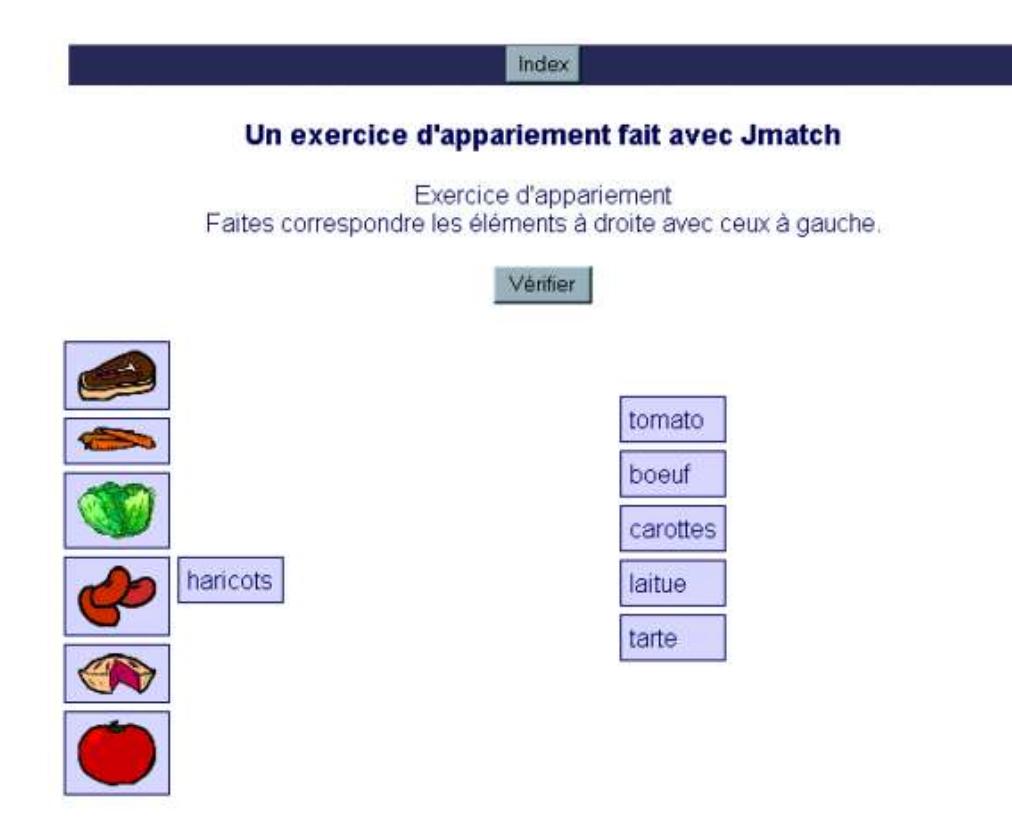

## *Jcross*

Jcross permet de créer des mots-croisés. La première étape consiste à créer votre grille. Vous avez deux options pour ce faire.

- 1. Saisir chacune des lettres dans la grille manuellement.
- 2. Utiliser le générateur de grille automatique

Dans le premier cas, placez simplement le curseur dans la case où vous souhaitez insérer un lettre.

Dans le second cas, cliquez sur la troisième icône depuis la droite  $\frac{1}{100}$ 

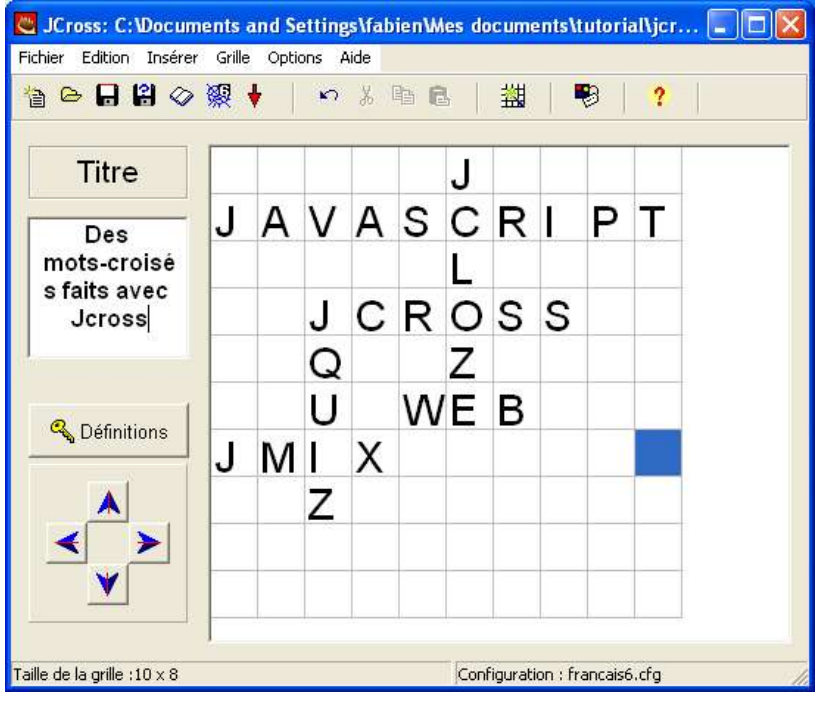

Une nouvelle fenêtre s'ouvre alors. Saisissez chacun des mots sur une ligne séparée. Quand vous aurez fini, cliquez sur le bouton **générer grille**. Le programme se chargera d'agencer vos mots sur la page.

Une fois la grille préparée, il vous faut saisir les définitions.

Cliquez sur le bouton **Définitions**. Une nouvelle fenêtre s'ouvrira alors. Celle-ci est séparée en deux zones : une où il vous faudra saisir vos définitions pour les mots verticaux, une pour les mots horizontaux.

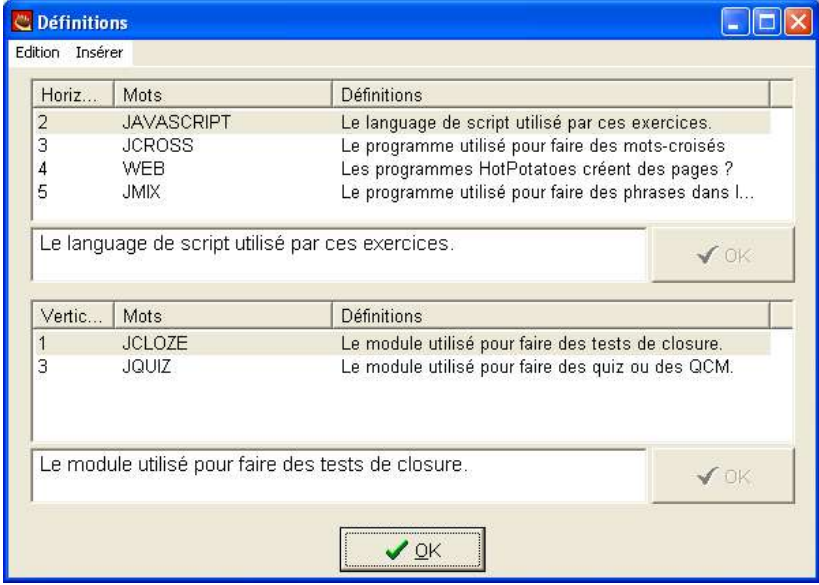

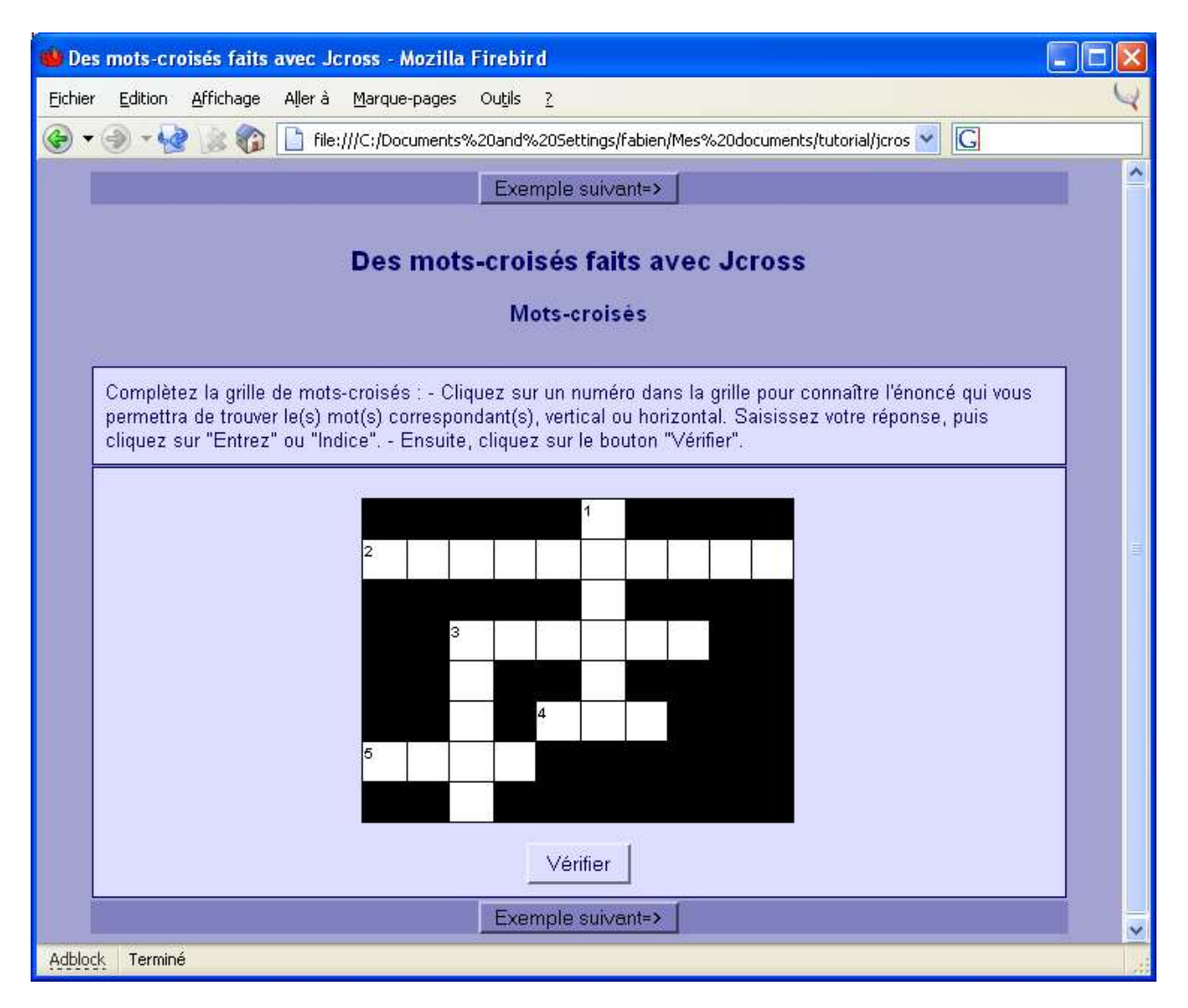

Il suffit de cliquer sur les différents nombres pour pouvoir proposer un mot.

# *Jmix*

Jmix permet de faire des exercices où l'apprenant doit remettre dans l'ordre des segments de phrases proposés dans le désordre. Les exercices ne peuvent porter que sur quelques courts segments et non sur des paragraphes ou unités plus grandes.

Pour créer un exercice, saisissez :

1. Le titre

2. La phrase à reconstituer à gauche. Vous devez faire un retour à la ligne pour chacun des éléments

3. (facultatif) Si, avec les segments que vous proposés, une autre phrase est

sémantiquement et grammaticalement possible, saisissez la dans la fenêtre variantes acceptées.

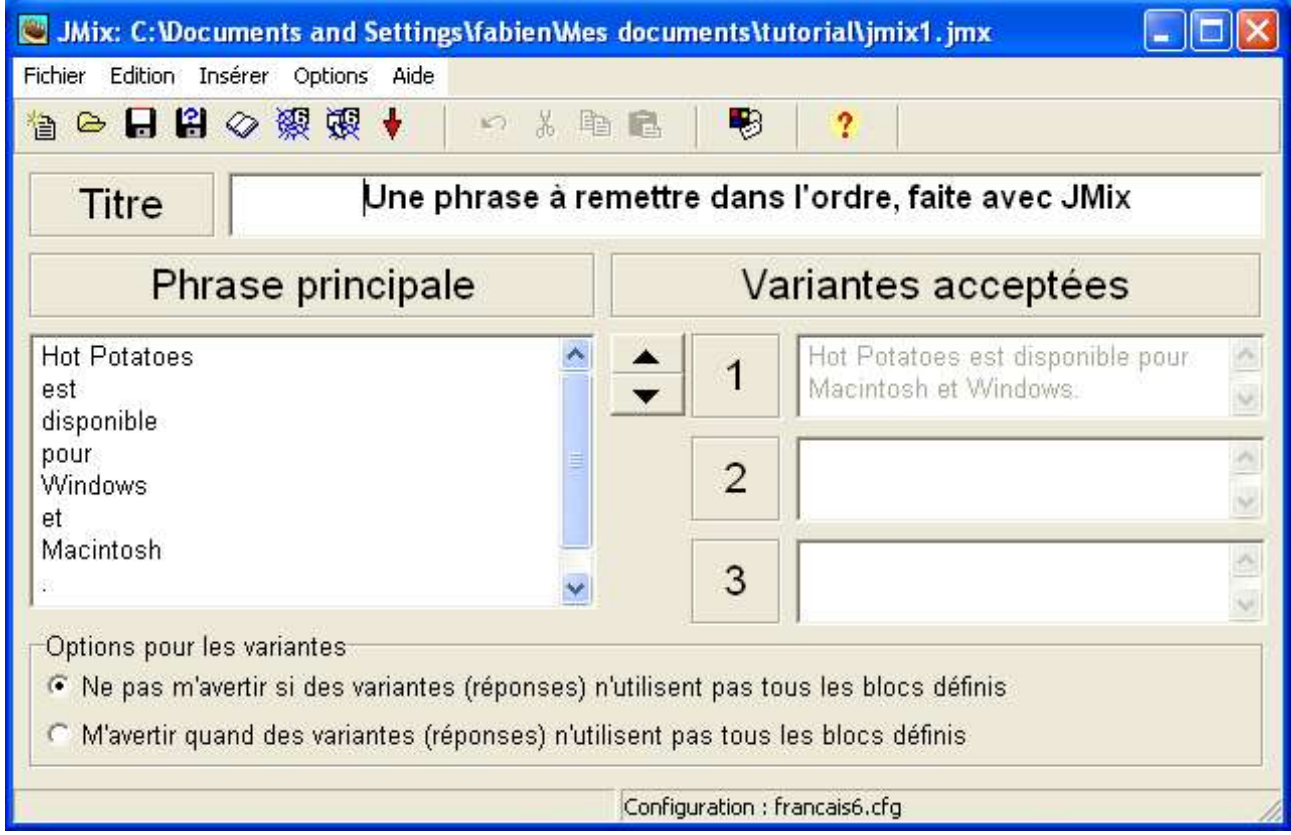

4. Enregistrez votre exercice au format HotPotatoes en cliquant sur l'icône **...** Vous pouvez aussi l'enregistrer en utilisant la commande **Fichier** puis **enregistrer sous**. En enregistrant le fichier au format Hot Potatoes, vous aurez la possibilité de le modifier à volonté par la suite.

5. Créez enfin la page Web finale. L'exemple ci-dessus donnera à l'écran le résultat suivant.

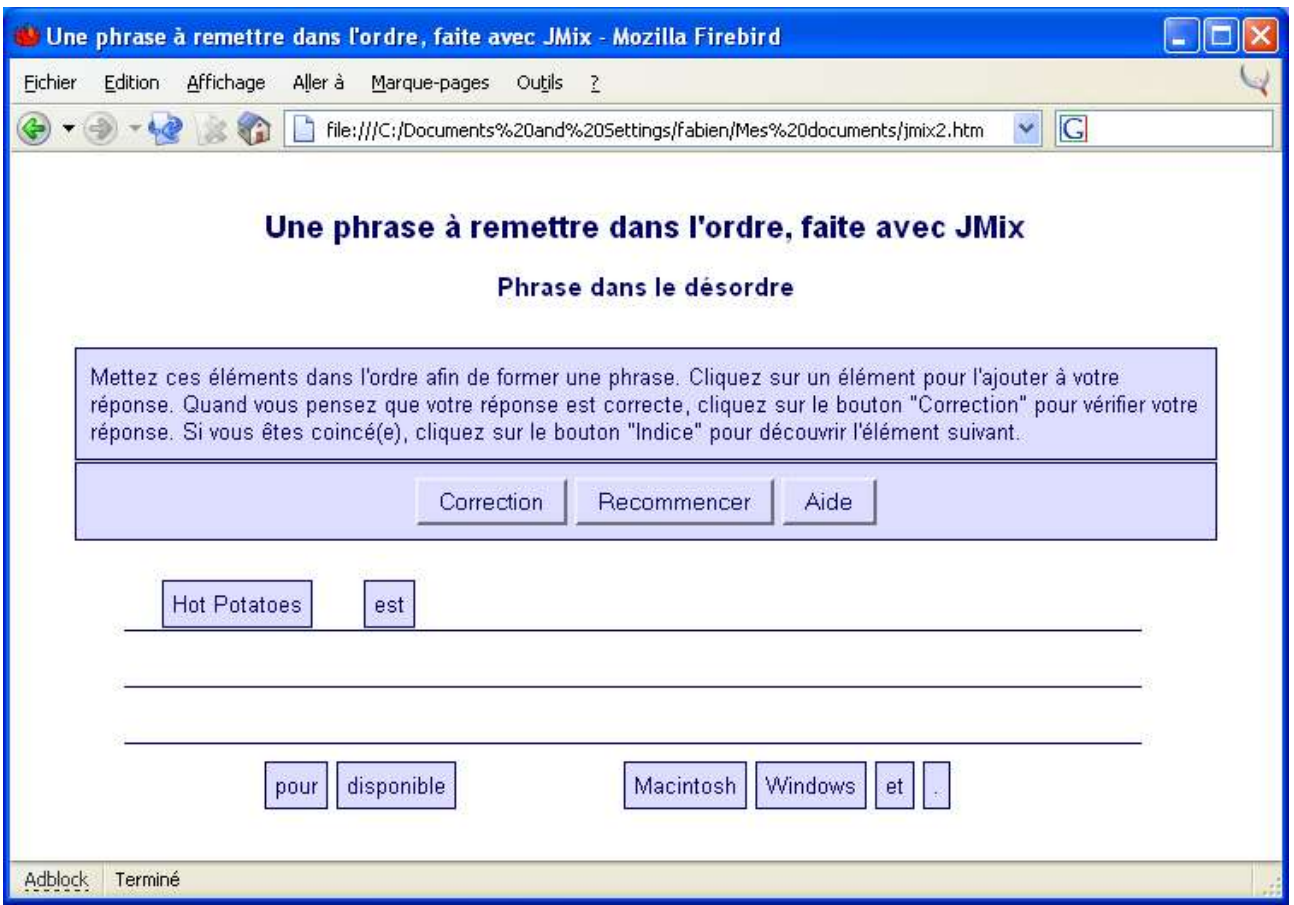

# **Options communes aux différents systèmes-auteurs** *Ajouter une minuterie*

Il est possible d'insérer une minuterie dans chacun des types d'exercices. L'apprenant ne disposera alors que d'un certain nombre de minutes pour réaliser un exercice. Cette fonctionnalité permet, dans le cas d'un exercice de langue par exemple, de forcer l'apprenant à développer des stratégies de compréhension globale, il n'aura en effet pas le temps d'aller chercher la définition de chaque mot dans un dictionnaire.

Pour insérer une minuterie, allez dans le menu **Options** et choisissez **Configurer aspect page Web**. Cliquez sur l'onglet **Minuterie** et cochez la case **Limiter la durée de cet exercice**. Sélectionnez alors le nombre de minutes et de secondes qui sera imparti à l'apprenant pour finir l'exercice.

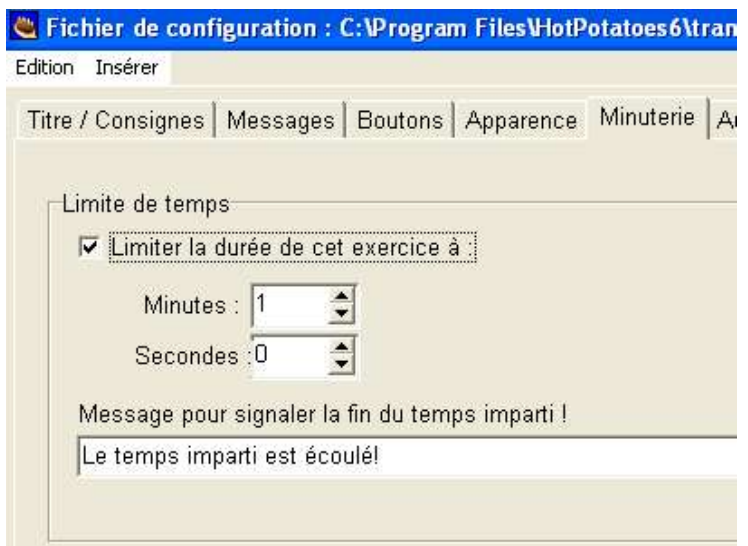

La page web comportera alors un minuteur. Une fois la limite de temps écoulé, cliquer sur le bouton recharger (ou rafraîchir) pour recommencer l'exercice n'aura normalement aucun effet sur le score qui sera gelé. L'apprenant ne pouvant ainsi tricher.

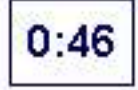

## *Insérer un clavier virtuel*

Si vous faites des exercices de langue ou qui demandent l'utilisation de symboles, un clavier virtuel permettra à vos apprenants d'accéder facilement aux caractères spéciaux qui ne sont pas disponibles sur leur clavier physique ou requièrent l'usage de combinaisons de touches complexes. Allez dans le menu **Options** et choisissez **Configurer aspect page Web**. Cliquez sur l'onglet **Autres** et cochez la case **Inclure un clavier** ... Spécifiez alors les lettres que vous voulez faire figurer à l'écran.

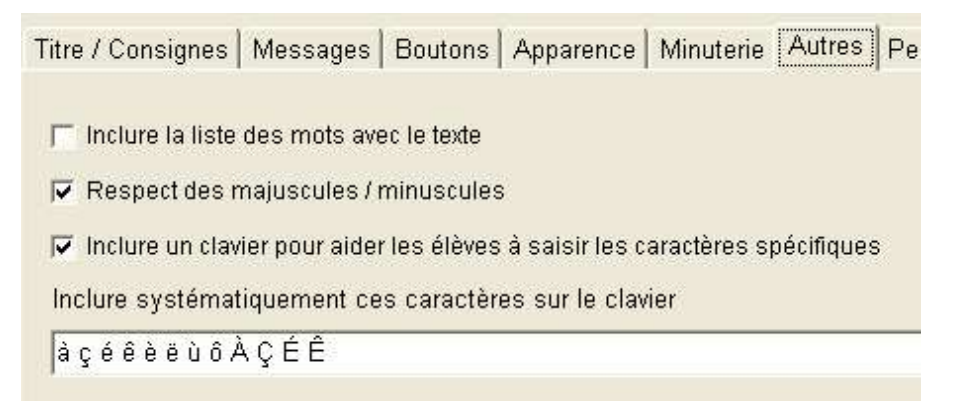

La page Web créée comportera alors des boutons qui permettront à l'apprenant la saisie

#### des caractères spéciaux par simple clic.

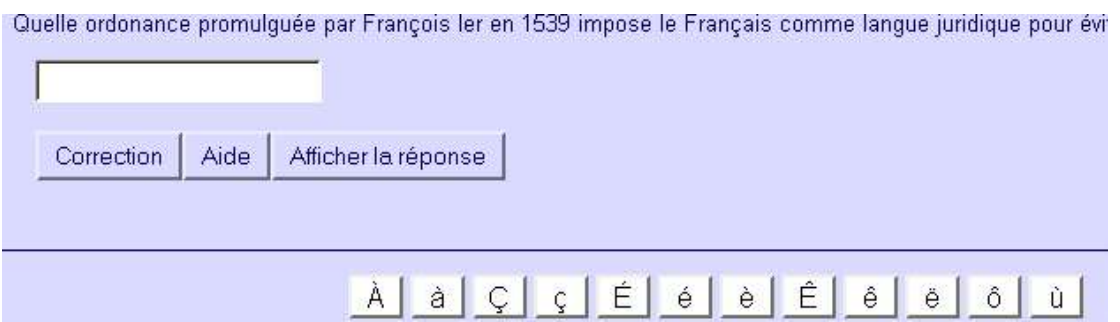

# *Modifier l'ordre des questions, faire une banque de questions*

Pour que vos apprenants puissent refaire les exercices sans répondre de manière machinale, il est possible de modifier l'ordre des questions et des réponses. Allez dans le menu **Options** et choisissez **Configurer aspect page Web**. Cliquez sur l'onglet **Autres**. Vous pouvez modifier au choix l'ordre des questions, celui des réponses ou les deux à la fois en cochant les cases appropriées.

Titre / Consignes | Messages | Boutons | Apparence | Minuterie Autres | F F Afficher un nombre limité de propositions à chaque chargement Nbre de propositions à afficher 1 퐄 Modifier l'ordre des propositions à chaque chargement de la page Modifier l'ordre des réponses à chaque chargement de la page

De la même manière, si vous avez créé un exercice contenant de très nombreuses questions, il est possible de limiter le nombre de questions à chaque chargement. Celles-ci seront tirées de l'ensemble constitué de manière aléatoire. Ainsi, à chaque chargement de la page, c'est un exercice différent qui sera proposé.

# *Insérer un document ressource*

Un document ressource est un texte sur lequel portera votre exercice ou qui permettra à votre apprenant de le réaliser en déduisant les réponses des informations fournies. Pour insérer un document ressource, il suffit de cliquer sur l'icône suivante :

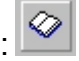

Vous pouvez alors, au choix, importer un fichier html existant ou saisir (ou coller) un nouveau texte.

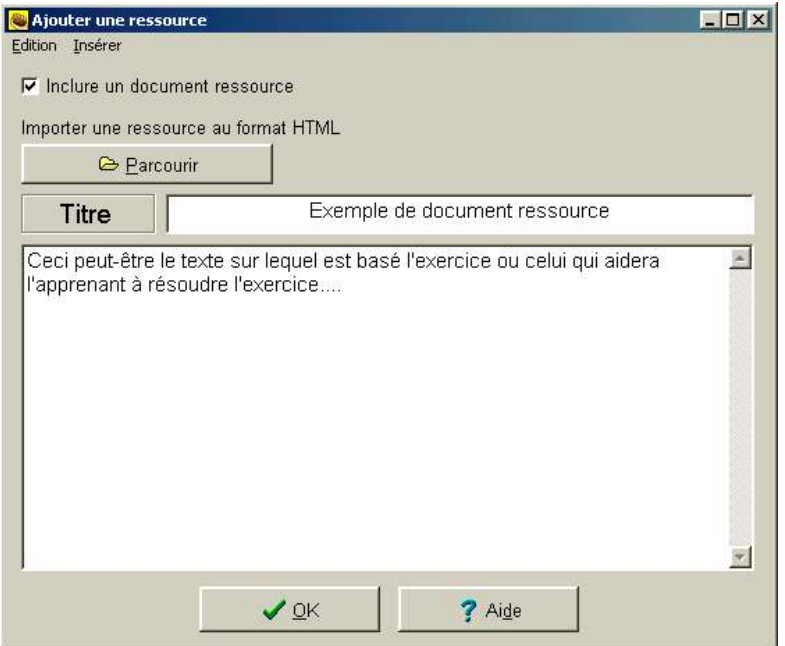

La page créée sera alors un jeu de cadre, le document ressource venant s'afficher à la gauche des questions. Une fois le bouton OK cliqué, le document disparaît. Pour l'afficher à

nouveau, cliquez sur l'icône

# *Modifier l'aspect des pages*

Vous pouvez modifier divers aspects des pages que vous produisez. Cliquez sur **options**, **configurer le résultat** et sur l'onglet **apparence** dans la fenêtre qui s'ouvrira alors.

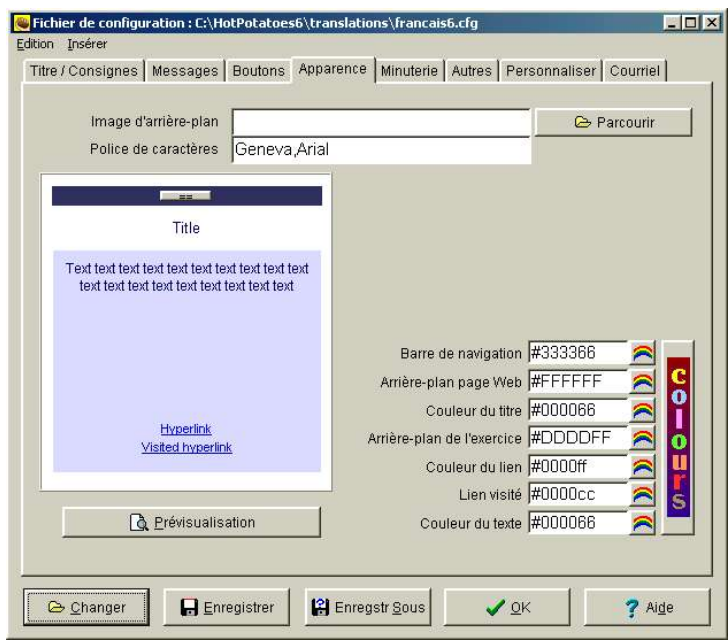

#### **Image d'arrière-plan**

Le champ image d'arrière-plan vous offre la possibilité d'utiliser une image comme fond d'écran des pages produites. Il vous suffit de spécifier son nom, vous pouvez utiliser le bouton parcourir pour retrouver votre fichier. N'oubliez pas de mettre cette image en ligne avec le reste de vos pages lors de la publication.

#### **Police**

Pour modifier la police des pages produites, tapez simplement son nom. Il faut de préférence choisir des polices relativement standards. En effet, la page ne s'affichera dans la police voulue que si celle-ci est présente sur l'ordinateur de la personne qui affiche la page. Les polices comme Times, Arial, Helvetica etc... sont parmi les plus courantes. Vous pouvez aussi définir les polices par ordre décroissant de préférence en les séparant d'une virgule. Ainsi dans l'écran ci-dessus, le navigateur tentera d'abord d'afficher la page avec la police nommée Geneva, s'il ne la trouve pas il chargera alors la police Arial.

#### **Couleurs**

Les couleurs sont attribuées par l'utilisation de valeurs RVB (rouge, vert, bleu, RGB en anglais) en code héxadécimal. Ce code attribue deux chiffres à chacune des couleurs rouge, vert, bleu sur lesquelles sont basées toutes les autres. La valeur la plus basse est 00, la plus haute étant FF. Ce code est précédé d'un signe dièse.

Ainsi, le code #0000FF attribue les valeurs 00 au rouge et au vert, et la valeur la plus forte, soit FF, au bleu, le texte affiché sera donc bleu. Vous trouverez reproduite ci-dessous une page présente dans le répertoire d'installation dehot Potatoes intitulée **webcolours.htm** qui vous fournira les codes des couleurs courantes et que vous pouvez obtenir directement depuis la page apparence en cliquant sur le gros bouton **Colours**. Il est recommandé de n'utiliser que cette palette de couleurs car cette dernière s'affiche parfaitement quelle que soit la configuration de l'ordinateur sur lequel sera présentée votre page. Ces couleurs sont pour cette raison appelées *safe web colours* (couleurs web sûres) et permettent une palette de 216 couleurs...

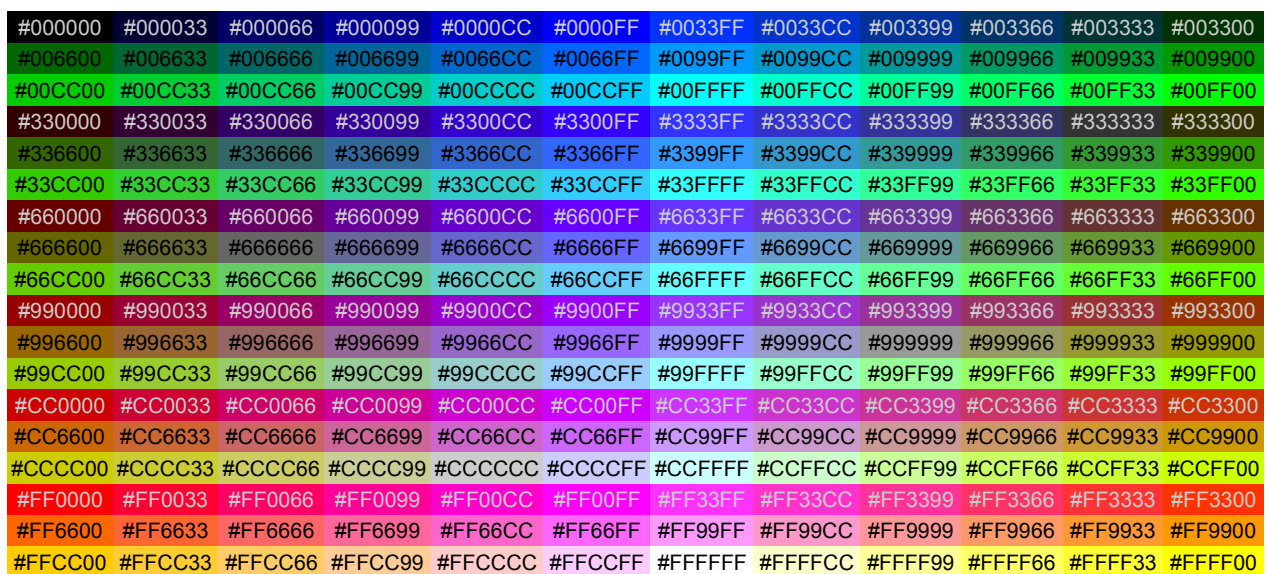

# **Fonctionnalités multimédia et hypermédia**

# *Insérer des images*

Avant de pouvoir insérer des images dans vos réalisations, il est nécessaire de sauvegarder votre exercice au format Hot Potatoes au préalable. Pour ce faire, cliquez simplement sur

l'icône **H** ou sélectionnez dans le menu la commande Fichier puis Enregistrer. Cette étape permet à l'ordinateur de savoir où se trouvent vos images par rapport aux fichiers de l'exercice afin de pouvoir définir le chemin relatif.

Deux boutons présents sur la barre d'outils vous permettent d'insérer rapidement des images :

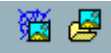

Le bouton de gauche vous permet d'insérer une image présente sur le Web. Le bouton de droite vous permet d'insérer une image présente sur votre disque dur. Pour insérer une image, vous pouvez aussi utiliser les menus comme illustré ci-dessous:

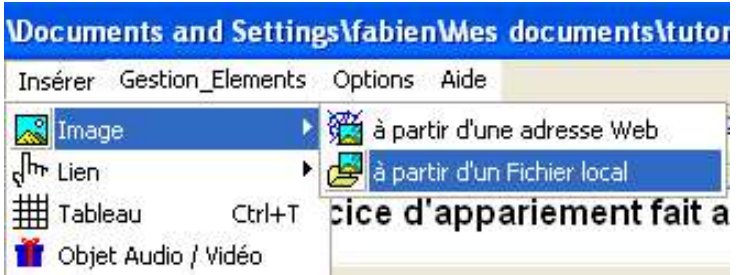

## **Configuration d'une image**

Lors de l'insertion d'une image, vous obtenez alors à l'écran la boîte de dialogue suivante :

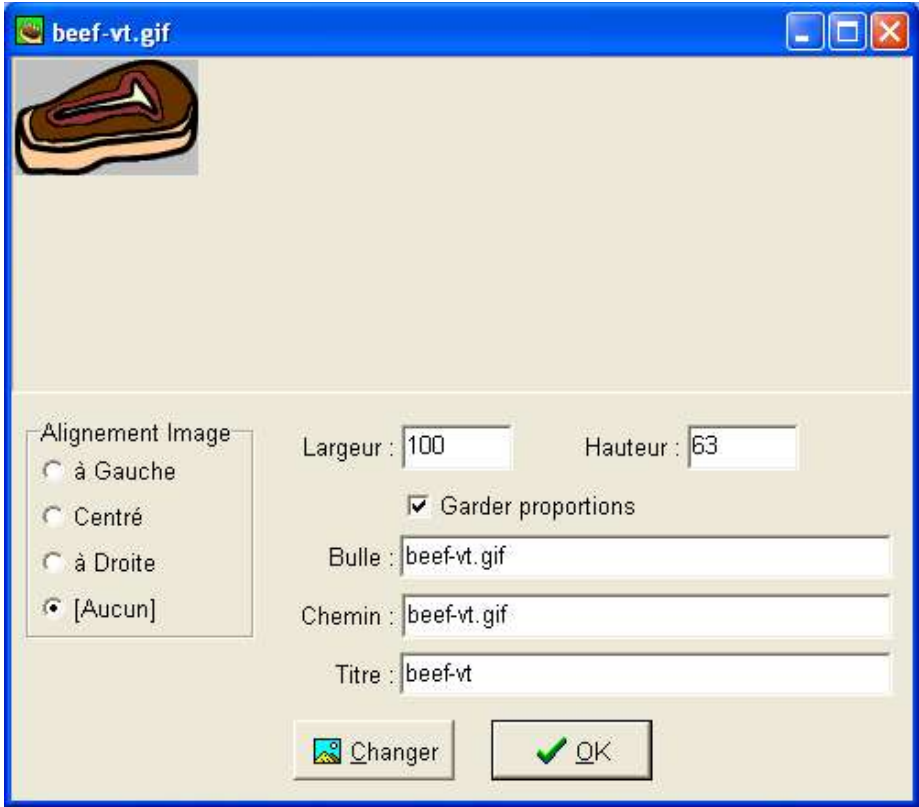

• Les boutons radio présents dans la zone alignement image vous permettront de définir la

façon dont l'image va venir s'aligner.

- La taille de l'image peut être modifiée en changeant les valeurs des champs **Largeur** et **hauteur**, celles-ci seront modifiées proportionnellement par défaut. **Attention** : si vous modifier la taille d'une image, vous ne modifiez cependant pas son poids en Kilo-octets et le temps qui sera nécessaire à son chargement. Si vous souhaitez réduire la taille d'une image, mieux vaut songer à utiliser un logiciel de graphisme qui vous permettra d'optimiser le poids du fichier en fonction de sa taille.
- Bulle correspond au texte qui s'affiche dans une infobulle sur fond jaune lorsque l'on laisse le curseur de la souris sans bouger quelques instants sur l'image, une fois celle-ci enchâssée dans la page Web. Ces textes permettent de rendre votre page accessible aux personnes souffrant d'un handicap de vision.Il peut cependant être parfois judicieux d'enlever toute valeur, dans le cas où vous voudriez faire deviner le mot associé à l'image et que son titre soit trop explicite. Vous pouvez aussi l'utiliser pour donner un indice.
- Le **chemin** correspond à l'endroit et au nom de fichier de l'image par rapport au fichier exercice. Ainsi, une image appelée **image.gif** qui se trouve dans le même répertoire aura pour chemin **image.gif**, une image se trouvant dans un sous-répertoire intitulé **images** aura pour chemins **images/image.gif**, une image se trouvant dans un répertoire de niveau immédiatement supérieur aura pour chemin **../image.gif** etc.
- Le bouton **Charger** vous permet d'accéder à une autre image.

En cliquant sur le bouton OK, Hot Potatoes transformera tous les paramètres saisis en code HTML. Ainsi, pour notre exemple, nous obtenons le code suivant:

**<img src="beef-vt.gif" alt="beef-vt.gif" width="100" height="63" border="0"></img>** où l'on retrouve les différents paramètres notés entre guillemets:

le nom du fichier image après **src=**, le texte infobulle après **alt=,** la largeur après **width=**, la hauteur après **heigth=**, la taille de la bordure encadrant l'image après **border=** .

### **Où trouver des images?**

Vous pouvez trouver de très nombreuses images libres de droits sur le Web que vous pourrez réutiliser à loisir dans vos exercices. Ces images sont libres pour une utilisation non commerciale, souvent payantes dans le cas contraire. Vous en trouverez entre autres sur les sites suivants :

- . http://www.picto.qc.ca Une banque d'illustrations, de gifs animées, d'animations flash, conçue spécialement pour les enseignants.
- . http://www.freefoto.com Une banque de photographies très riche, en anglais.
- · http://bips.cndp.fr/ Banque d'images et de scénarii pédagogiques classés par matières

Pour enregistrer une image, faites un clic-droit dessus, un menu contextuel apparaît alors, sélectionnez l'option **Enregistrer l'image sous** ou son équivalent en fonction de votre navigateur.

#### **Problèmes courants**

Si vos images n'apparaissent pas lors de la mise en ligne, vérifiez les points suivants :

- Vous avez transféré la totalité de vos fichiers, pages Web(.htm ou .html) et images (.gif, .jpg, .jpeg ou .png).
- Au cas où vos images ne se trouvent pas dans le même dossier que vos pages Web, assurez-vous d'avoir bien reproduit la même structure de répertoires sur le serveur internet. Par exemple, si vos images étaient dans un dossier intitulé *images*, elles doivent se trouver sur internet dans un dossier *images* qui doit se trouver à la même position, relativement à vos pages Web, que sur votre disque dur. Il faut copier l'arborescence que vous avez en local (sur votre disque dur) et en distant (sur le serveur).
- Vos images ne sont pas appelées depuis vos pages Web par un chemin absolu. Pour s'en rendre compte, regardez attentivement le code HTML qui correspond à vos images dans vos exercices et qui se présentent sous la forme suivante :

<**img src="CheminVersl'Image/NomDel'Image.jpg">**. Si dans la zone *CheminVersl'Image* vous apercevez des éléments tels que file://..., alors le chemin est absolu, c'est à dire qu'il fait référence à la position qu'occupe l'image sur votre disque dur et non sur le serveur internet. Ainsi, vous ne pourrez voir les images que sur votre ordinateur personnel, les fichiers images étant présents sur votre disque dur, tandis que toute autre machine ne les affichera pas puisque le fichier auquel vos pages font référence n'existe pas sur le disque dur de la machine. Il est donc toujours nécessaire de tester les exercices produits sur un ordinateur différent pour s'assurer que tous les liens et chemins sont valables.

## *Insérer des liens*

Il est également possible d'insérer des liens vers d'autres pages Web ou encore vers d'autres types de fichiers (vous pouvez, par exemple, avoir tapé un support de cours avec un traitement de texte ou encore un diaporama et le proposer depuis votre exercice). Pour créer un lien, il faut cliquer à l'endroit où vous souhaitez que ce lien apparaisse, il est possible d'inclure des liens dans chacune des zones de saisie des générateurs d'exercices. L'insertion se fait via une boîte de dialogue que vous ferez apparaître ainsi :

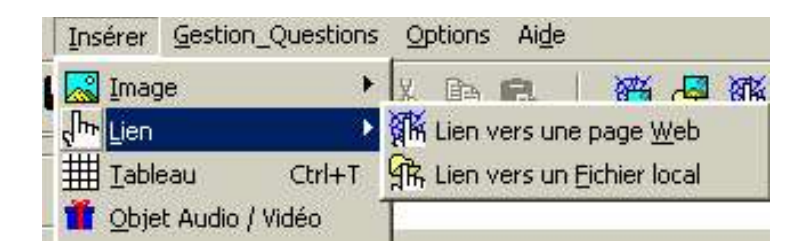

L'option lien vers une page Web vous permet de faire un lien vers une page ou un fichier présent sur un site Web existant. L'option lien vers un fichier local vous permet de faire un lien vers un fichier que vous avez déjà créé, que celui-ci soit un autre exercice, une page Web, un diaporama, un fichier produit avec votre traitement de texte etc.

#### **Lien vers un site web**

Si vous avez sélectionné lien vers un site Web, vous obtenez la boîte de dialogue suivante :

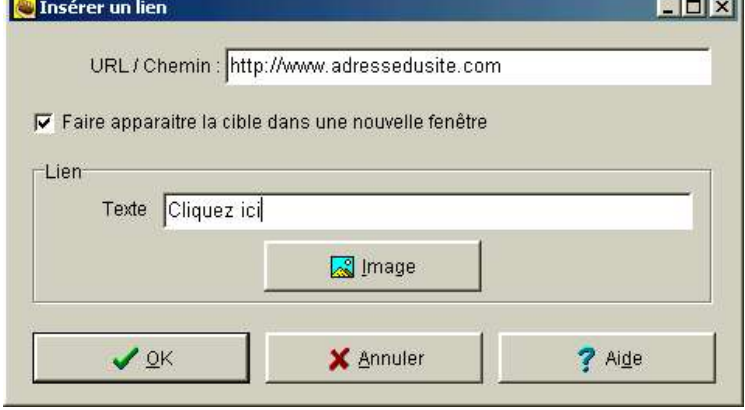

Les champs qui apparaissent dans cette boîte de dialogue sont les suivants :

**Adresse** : adresse du fichier lié ou de la page liée.

 il vous faudra alors taper cette adresse en n'omettant pas de la faire précéder de **http://** . Par exemple, pour créer un lien vers le moteur de recherches voilà, vous taperez : http://voila.fr Pour créer un lien vers un document Writer OpenOffice sur votre site web, vous taperez http://www.monsiteweb.com/monfichier.sxw

**Cible** : La case à cocher faire apparaître la cible dans une nouvelle fenêtre vous permet de définir le cadre cible dans lequel viendra s'afficher le fichier que vous avez lié.

- **Cochée** : En sélectionnant cette option, le fichier viendra s'afficher dans une nouvelle fenêtre (un peu à la manière d'une fenêtre pop-up). La page liée est alors indépendante de l'exercice depuis lequel vous avez créé le lien (chacun dans sa fenêtre) et la fermeture de la page visitée ne provoquera pas la fermeture de l'exercice en cours. En ce sens, cette option est très intéressante.
- **Non cochée** : le fichier vient remplacer la page en cours (il s'affiche dans la même fenêtre que celle où se trouvait l'exercice). Cela nécessite donc de la part du visiteur de cliquer sur le bouton précédent pour revenir à l'exercice et cela s'avère, pour cette raison, un choix peu judicieux. Si vous ne précisez pas de cible, c'est ce type de lien qui est employé par défaut.

Lien : Il vous faut ici saisir le texte qui servira de support au lien (sa partie visible que l'on voit habituellement soulignée en bleu), vous pouvez aussi utiliser ou ajouter une image en cliquant sur le bouton image et en suivant le même procédé et/ou choisir une image qui servira de lien

Une fois toutes les options remplies, Hot Potatoes créera le code HTML correspondant et l'insérera dans la zone de saisie des données de l'exercice en cours. Le code devrait approximativement correspondre à ceci dans le cas d'un lien externe :

**<a href="http://voila.fr" target="\_blank">Cliquez ici pour aller sur voila.fr</a>** Et à ceci dans le cas d'un lien interne (se trouvant dans le même répertoire que l'exercice créé) :

## **<a href="nomdufichier.html" target="\_blank">Cliquez ici pour voir le fichier</a>** nomdufichier.html sera évidemment remplacé par le nom et le type du fichier vers lequel

vous faites un lien. L'argument target est optionnel et définit l'endroit où ira s'afficher le lien comme expliqué ci-dessus. Ne modifiez pas ce code à moins de savoir ce que vous faites. Pour supprimer un lien, supprimez la totalité de ce code.

## *Insérer des sons et des vidéos*

Hot Potatoes 6 se différencie des versions précédentes par l'ajout d'assistants pour l'insertion de sons et vidéos. Nous prendrons ici pour exemple l'insertion d'un fichier son, la procédure est la même si vous insérez de la vidéo.

Que votre fichier son existe déjà ou que vous veniez de le créer (à l'aide du magnétophone que vous trouverez dans le groupe accessoires par exemple), il est nécessaire de le compresser pour minimiser les temps de chargement. Vous pouvez utiliser les formats suivants : mp3, ogg vorbis, windows media, real. Il est à noter que windows media n'est pas disponible sur tous les systèmes d'exploitation c'est pourquoi il peut être préférable de choisir un autre format de compression.

### **Encodage en MP3/Ogg**

Il existe une multitude d'outils pour convertir un fichier son au format mp3 ou ogg. Vous trouverez de très nombreux gratuiciels pour ce faire.

### **Encodage en Windows Media.**

Microsoft, société éditrice de Windows Media, propose un logiciel, appelé Codeur Windows Media permettant d'effectuer cette démarche. Vous pourrez télécharger depuis le site www.microsoft.fr le codeur Windows media (nous reproduirons ici les captures écran de la version 9).

L'encodage du fichier se fait via un assistant. Dans notre exemple, nous encodons un fichier wav pour l'insérer dans un exercice.

Lancez d'abord le codeur en vous rendant dans le **programmes** -> **windows media ->codeur**, Cliquez sur **convertir un fichier.**

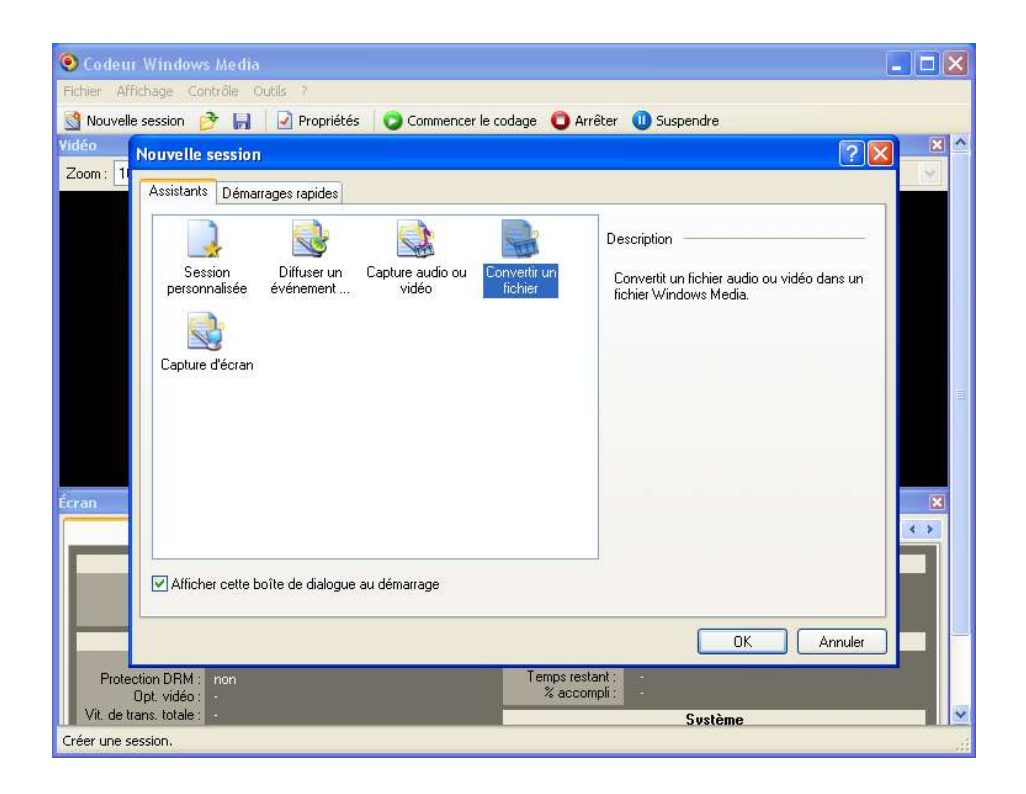

Cliquez alors sur **OK.** L'écran suivant vous permet de définir l'emplacement de votre fichier son source et le nom et l'emplacement du fichier qui sera créé. Le fichier de sortie aura pour extension .**wma** pour un fichier audio et .**wmv** pour un fichier vidéo.

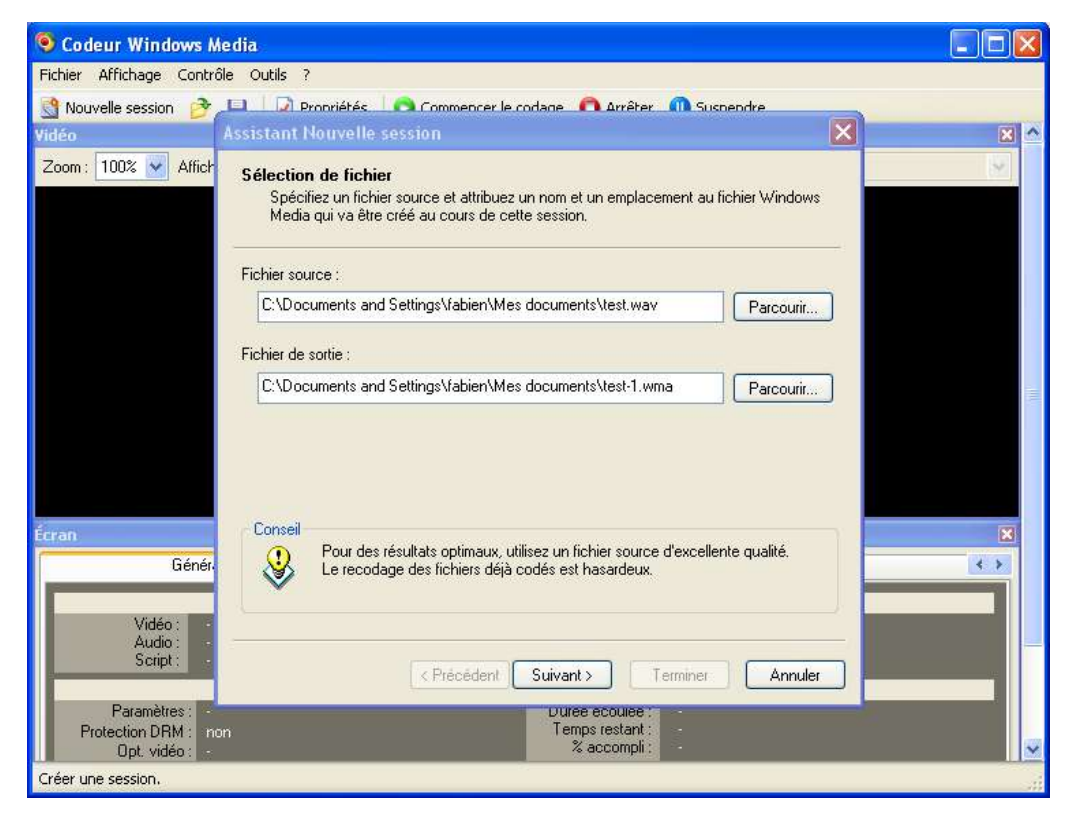

Il vous faut ensuite définir l'emplacement où le contenu sera distribué. Ce paramètre définit en partie la taille du fichier de sortie.

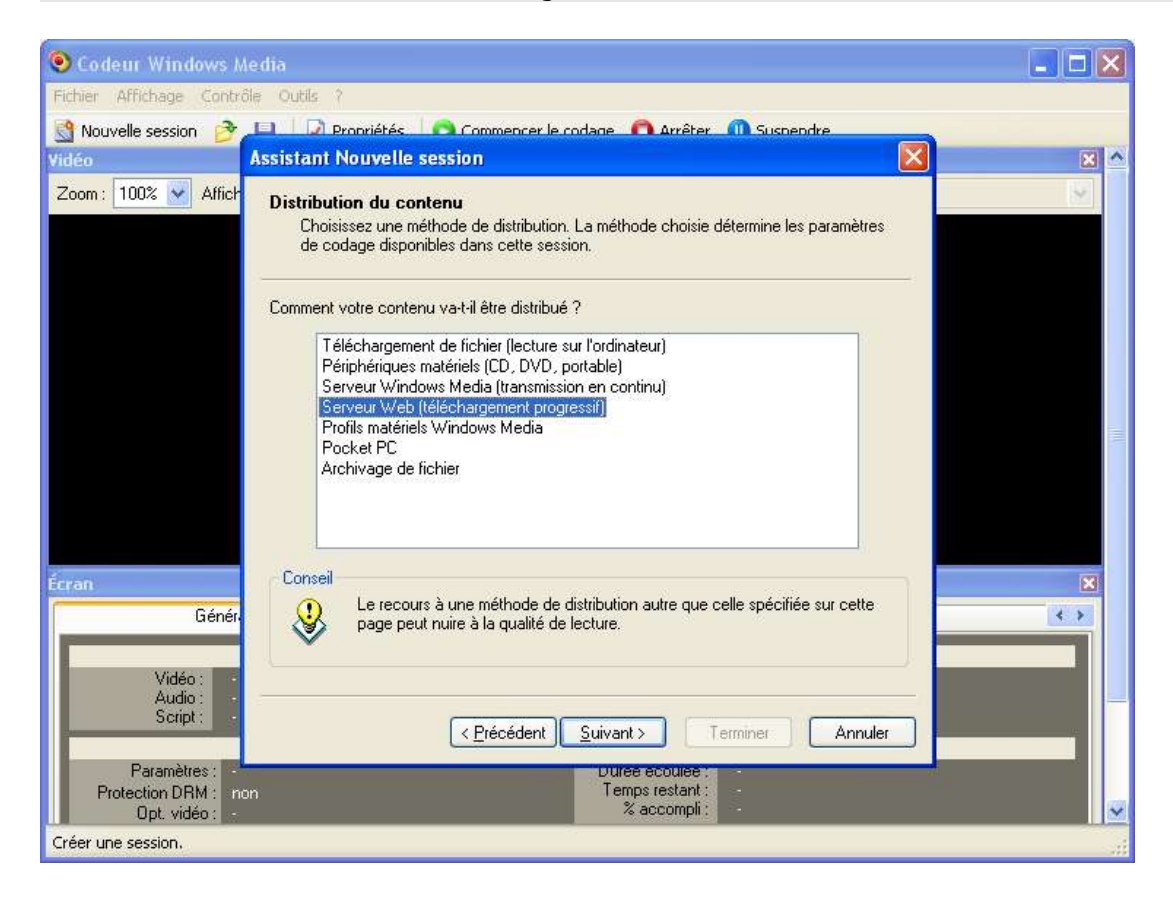

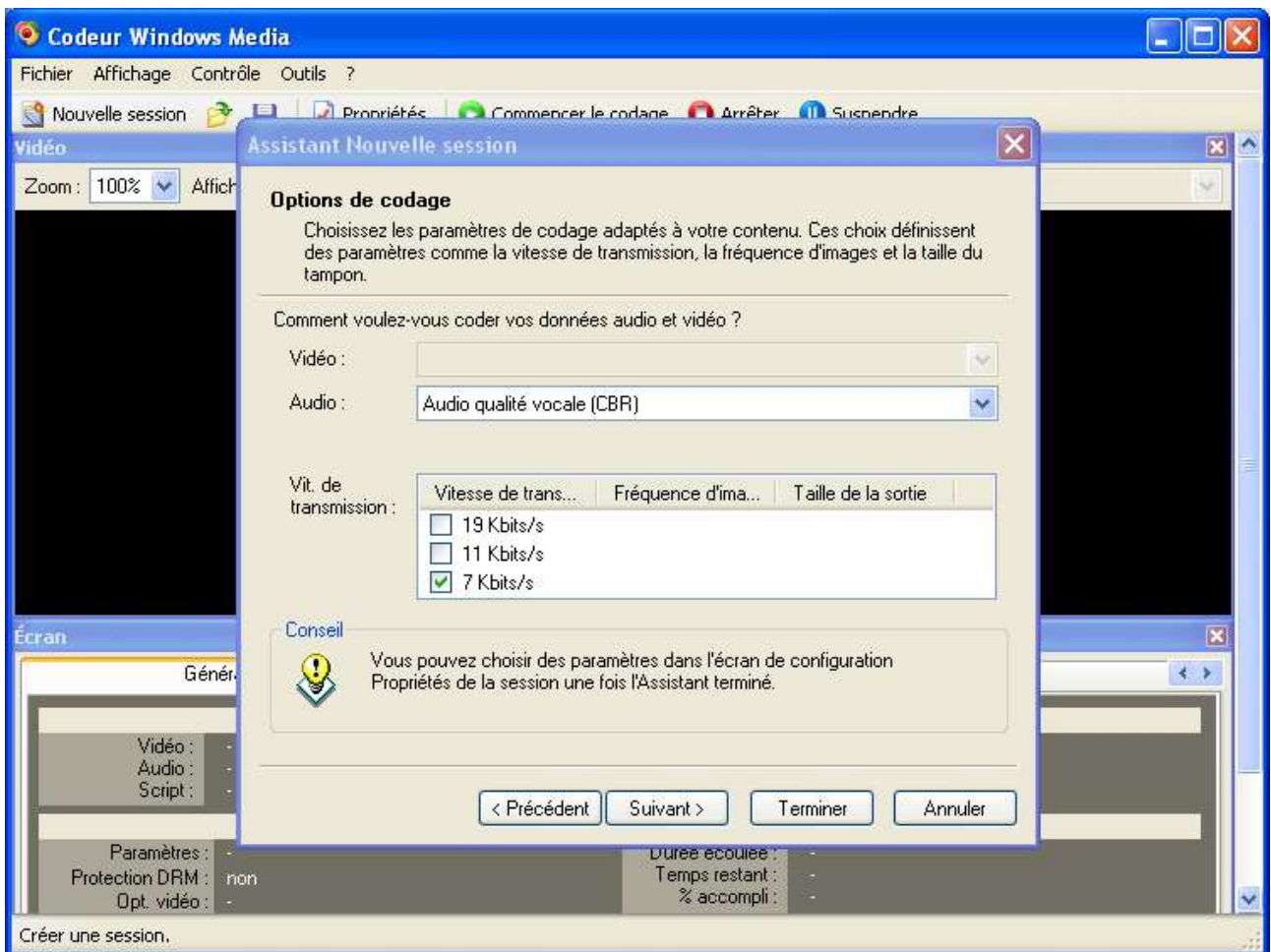

Cet écran vous permet de définir la qualité du son du fichier de sortie. Vous disposez de plusieurs possibilités selon le type d'enregistrement que vous avez réalisé (voix, musique etc.). Le codeur vous présentera ensuite un écran où vous pourrez vérifier les paramètres selon lesquels votre fichier sera encodé.

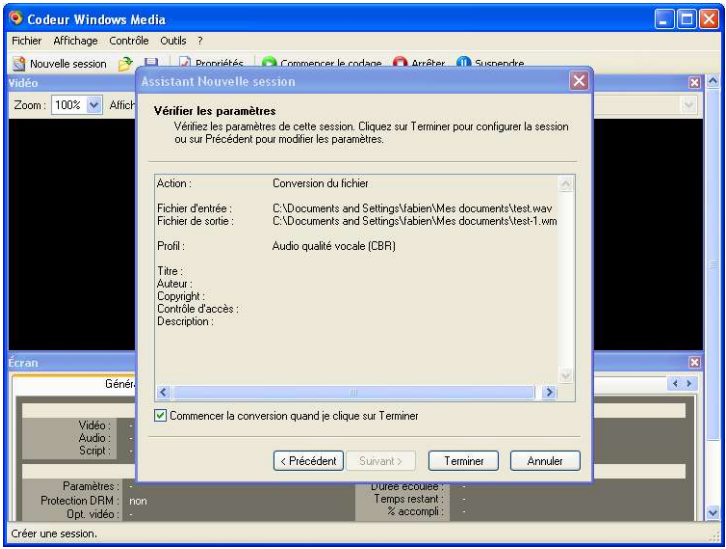

L'encodage a alors lieu. Cliquez sur **Lire le fichier de sortie** pour vérifier que les paramètres que vous avez choisis n'ont pas trop dégradé le son de votre fichier, le cas échéant, relancez l'assistant et revoyez les paramètres à la hausse.

Votre fichier windows media se trouve désormais à l'endroit que vous aviez choisi au début de l'encodage.

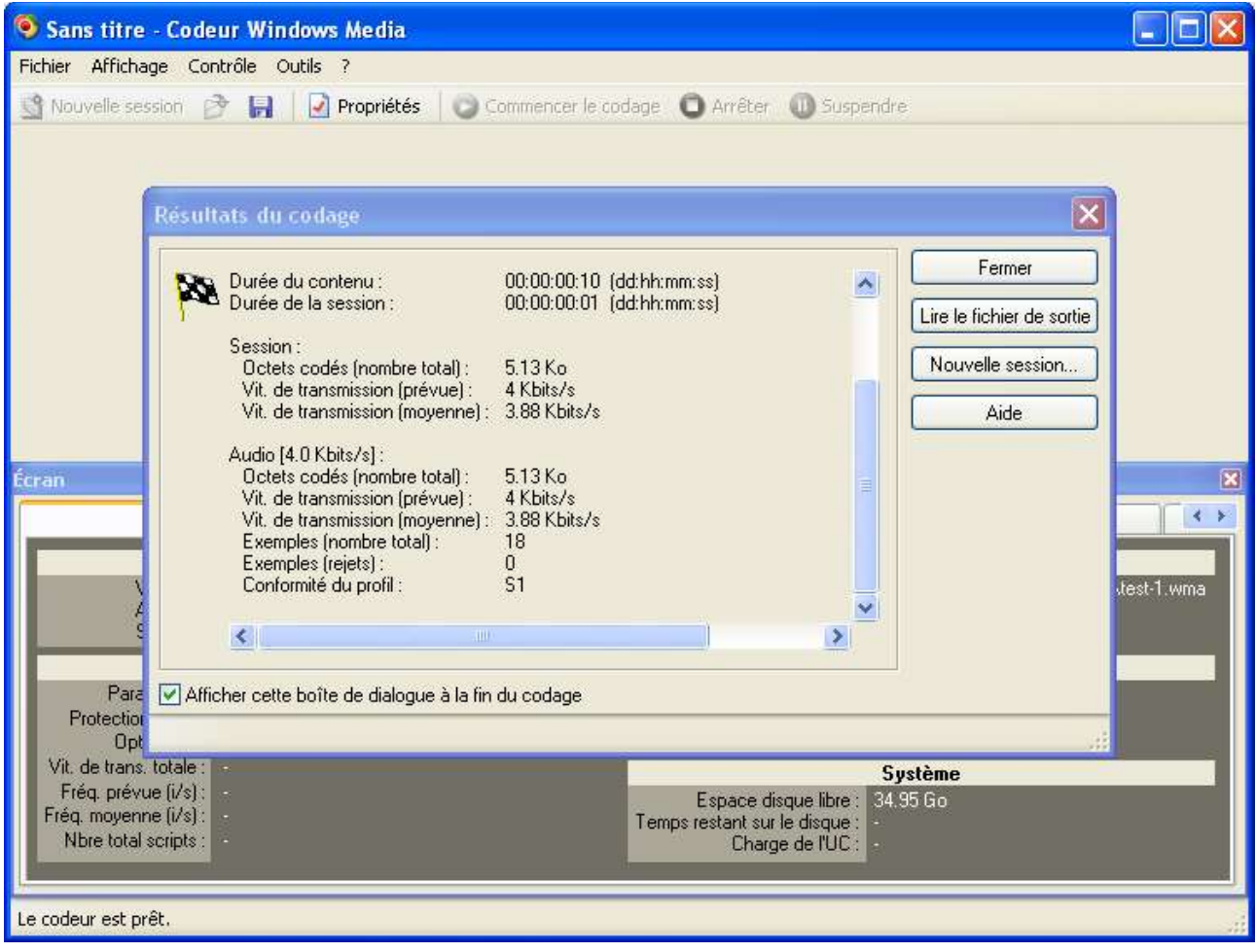

### **Encodage en RealAudio/Vidéo**

Vous pourrez télécharger RealProducer Basic (aussi appelé Helix Producer) depuis le site http://www.realnetworks.com/products/producer/basic.html. Le processus de conversion est plus rapide. Sélectionnez tout d'abord le fichier source en cliquant sur **Browse** (parcourir) dans le champ **input file** (fichier source).

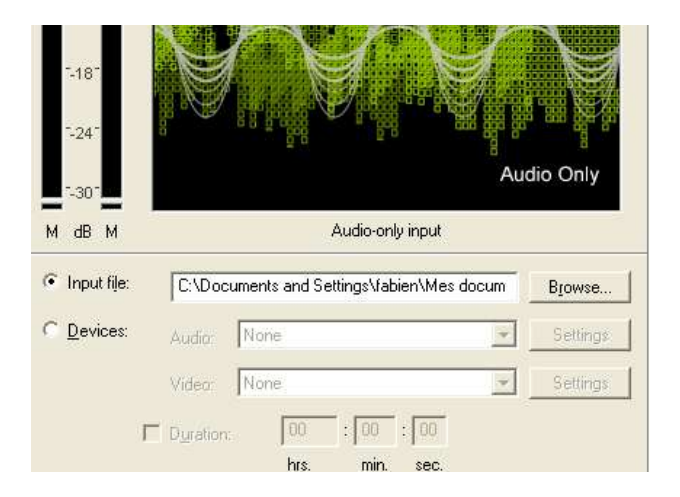

Choisissez dans la liste déroulante Audio Mode le type de fichier son que vous souhaitez convertir. Les taux d'échantillonage de la section Audio Selection devraient s'adapter automatiquement.

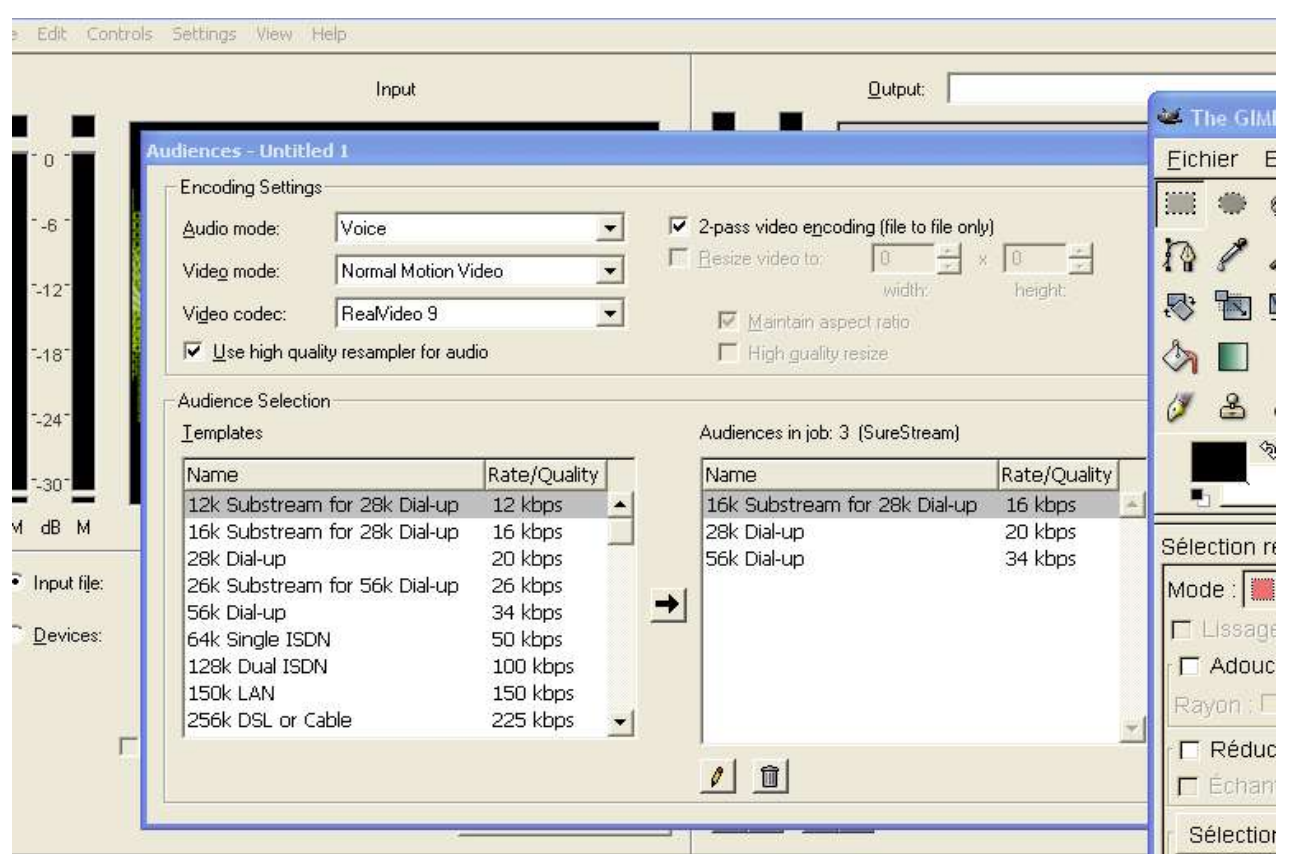

Fermez la fenêtre précédente et cliquez sur **Encode**. La conversion est alors faite et votre fichier qui a pour extension **.rm** est sauvegardé dans le répertoire de destination.

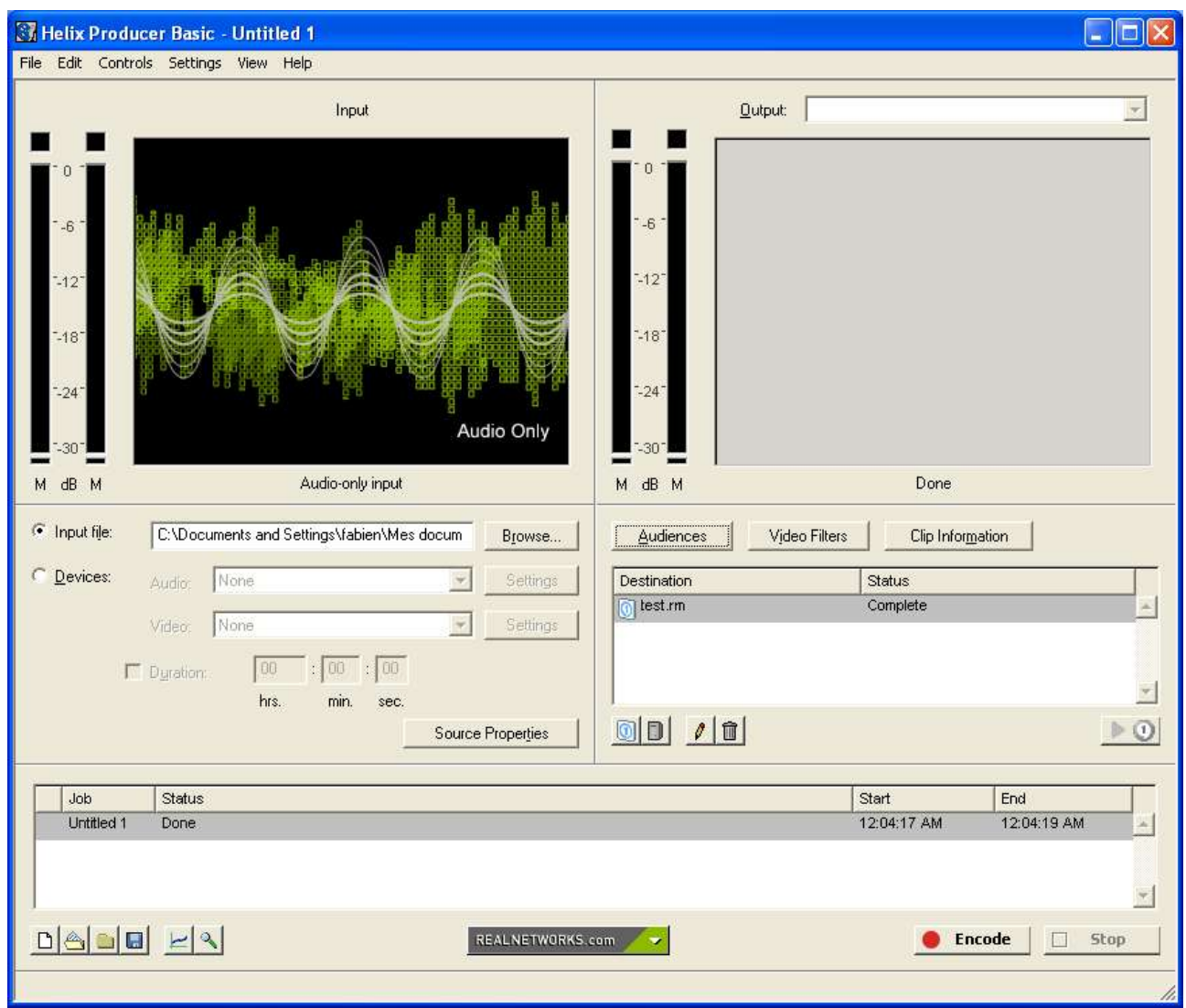

#### **Insertion des sons/vidéos dans les exercices**

.

Pour insérer le fichier son créé dans les exercices, allez dans le menu **Insérer** et sélectionnez l'option **objet audio/vidéo**. Une boîte de dialogue s'ouvre alors. Le bouton **parcourir** vous permet de sélectionner le fichier son ou vidéo que vous souhaitez insérer. Les champs **hauteur** et **largeur** désignent la taille qu'occupera l'enchâssement.

Spécifiez ensuite quel greffon vous souhaitez utiliser.

La case à cocher **inclure un simple lien** modifie considérablement la présentation du fichier son ou vidéo. Si elle est cochée, un clic sur le lien lancera le lecteur multimédia associé au fichier son de manière externe. Il est possible qu'un fichier enchâssé génère quelques dysfonctionnements. Néanmoins, le résultat est à la fois plus esthétique et plus pratique.

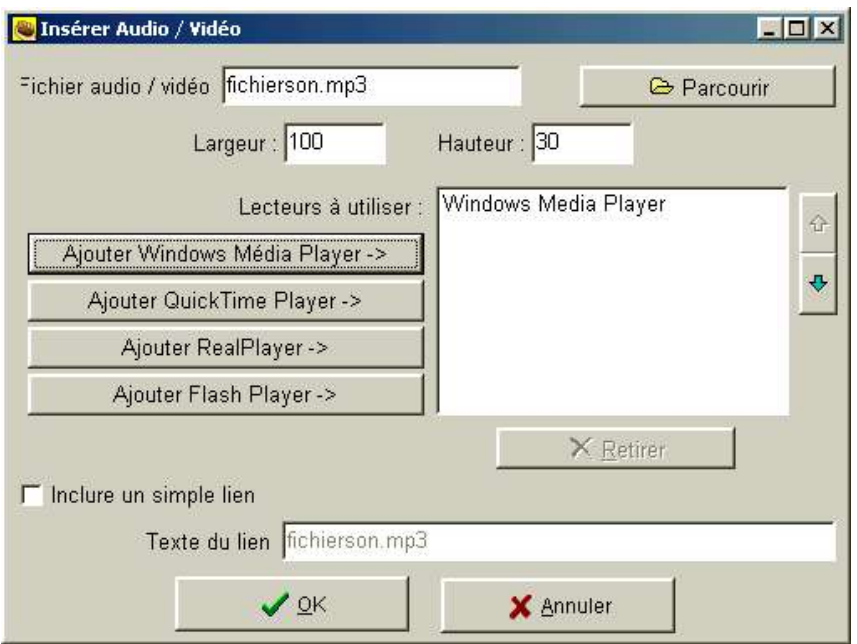

Une fois tous les paramètres saisis et le bouton OK appuyé, Hot Potatoes produira le code HTML correspondant. Celui-ci viendra se loger dans la zone de saisie où vous aviez cliqué pour insérer le fichier son. Ne modifiez pas ce code.

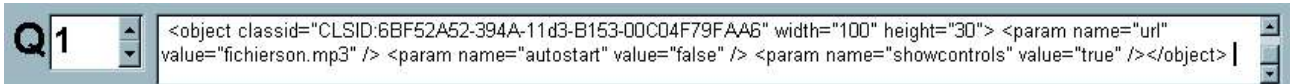

Exemple de fichier son enchâssé, le lecteur multimédia est directement inclus dans la page, il vous faut décocher la case **inclure un simple lien** pour obtenir ce résultat.

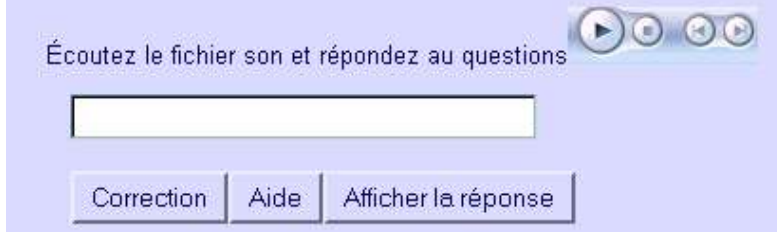

## **Créer son site Web**

## *Configurer les liens entre les exercices*

Un des grands intérêts de Hot Potatoes est de pouvoir lier les exercices entre eux pour créer des séquences pédagogiques et des parcours d'apprentissage, les exercices s'enchaînant alors. Il vous faut au préalable enregistrer votre exercice pour que le programme puisse définir les liens relatifs entre les différents fichiers. Si vous êtes débutant, il est généralement plus simple d'enregistrer tous vos fichiers au sein du même répertoire. Pour configurer les liens entre les exercices, allez dans le menu **Options,** sélectionnez **configurer aspect Page Web** puis cliquez sur l'onglet **boutons**. La boîte de dialogue suivante doit apparaître :

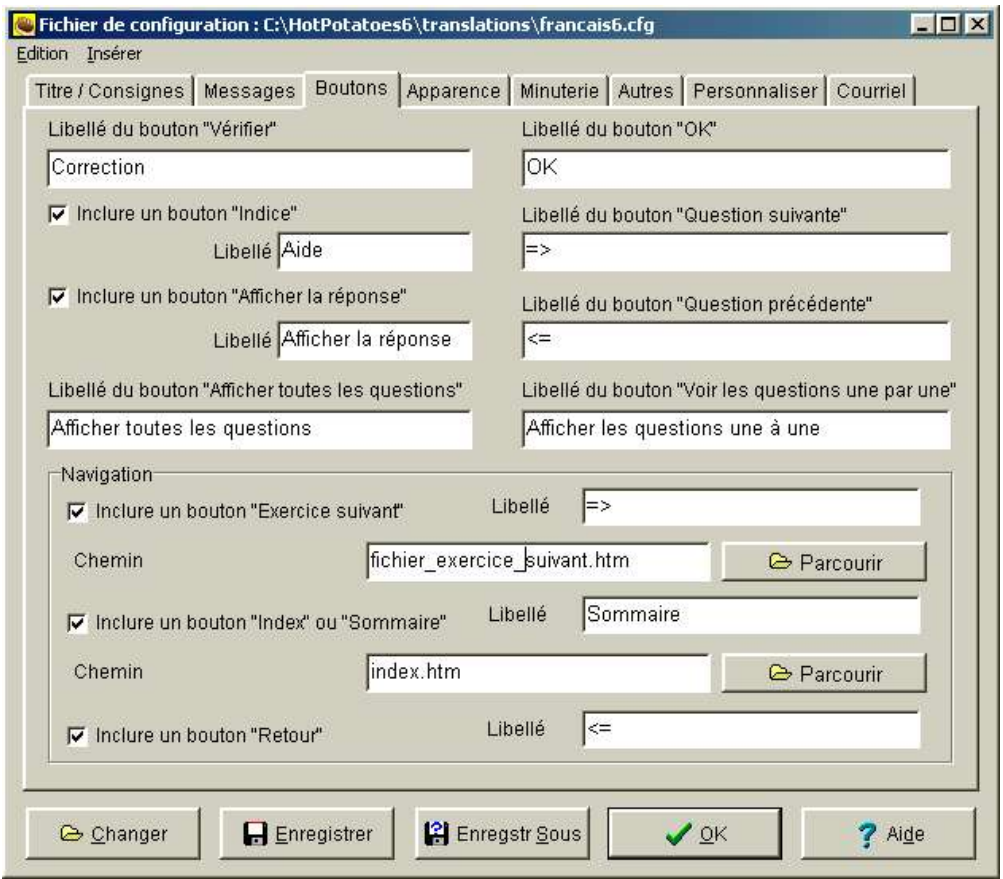

En cochant chacune des cases, il vous est alors possible de configurer la façon dont votre exercice s'insère au sein de la séquence pédagogique.

• Le bouton exercice suivant vous permet de spécifier l'adresse de l'exercice sur lequel l'apprenant sera dirigé après avoir fait celui-ci. Si l'exercice suivant est déjà créé, cliquez simplement sur le bouton **parcourir** et sélectionnez le fichier suivant, ce fichier est au format htm.

- Le bouton index correspond à la page d'accueil de votre unité pédagogique, en d'autres mots à la table des matières de votre unité.
- Il n'est pas nécessaire de spécifier de nom de fichier pour le bouton retour. La page web utilisera la fonction historique de Javascript pour savoir d'où provient l'apprenant.

# *Créer la page d'accueil*

Pour créer la page d'accueil, le plus simple, si vous n'avez pas de connaissances particulières, est d'avoir recours à un éditeur WYSIWYG (tel écrit, tel écran) qui s'utilise un peu à la manière d'un traitement de texte. Il existe de très nombreux éditeurs de ce type, gratuits ou payants.

Si vous utilisez Netscape ou Mozilla, vous disposez déjà, peut-être sans le savoir, d'un tel éditeur. Cet éditeur s'appelle composer, il est accessible sur les vieilles versions de Netscape depuis le menu **communicator**, **composer** ou en cliquant sur la petite icône représentant un stylo et une feuille en bas de l'écran. Sur la version 7, si vous avez lancé le navigateur, allez dans le menu **fenêtre** et sélectionnez l'option **composer**.

Vous pouvez alors saisir les premières informations qui figureront sur votre page comme vous le feriez dans un traitement de texte.

Avant de pouvoir faire un lien vers un de vos exercices, il vous faut préalablement enregistrer votre page afin que Composer sache où celle-ci se situe par rapport au fichier lié.

Allez dans la commande **Fichier**, sélectionnez **Enregistrer sous**, Composer vous demandera alors un titre pour la page (ceci n'est pas le nom du fichier mais le nom qui vient s'afficher dans la barre supérieure de la fenêtre). Donnez enfin un nom de fichier à la page. Si dans le fichier de configuration, vous n'avez pas effectué de modifications, alors votre page devra s'appeler **index.htm**, ceci afin que les liens entre les exercices et votre page d'accueil fonctionnent. Le fichier index.htm est, par ailleurs, la page que les navigateurs chargent par défaut si le nom de la page n'est pas spécifié. Ainsi, si mon site se trouve à l'adresse http://www.monsite.com et que je saisis cette adresse dans un navigateur, la page que je verrai à l'écran sera index.htm.

Il vous faut désormais faire les liens reliant votre page d'accueil aux exercices. Tapez d'abord une phrase qui servira de support au lien (la partie visible du lien, habituellement soulignée en bleu sur un site internet), ceci peut être par exemple une phrase du type : cliquez ici pour faire une exercice sur les pronoms. Une fois cette phrase saisie, sélectionnez la à la souris afin qu'elle soit en surbrillance.

Cliquez alors sur le bouton suivant :

ou selon la version de Netscape ou de Mozilla que vous utilisez sur ce bouton:

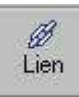

 $\circledast$ 

Une boîte de dialogue où vous allez pouvoir préciser les paramètres de ce lien s'ouvre alors. Cliquez sur le bouton **choisir le fichier .** Sélectionnez le fichier et cliquez sur **Ok**. Vérifiez bien que la case **l'URL est relative à l'emplacement de la page** soit cochée. (Ces commandes peuvent varier selon la version de Netscape installée, les commandes reproduites ici sont celles de la version 7. Pour les autres versions, reportez vous à l'aide incluse dans Netscape, en sélectionnant le menu aide ou en appuyant sur la touche **F1** et rendez vous à la section **création de page Web**.)

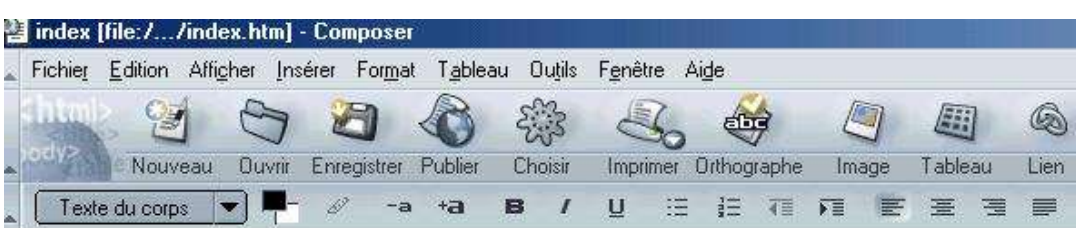

Mon site test.

#### Chquez ici pour faire un exercice

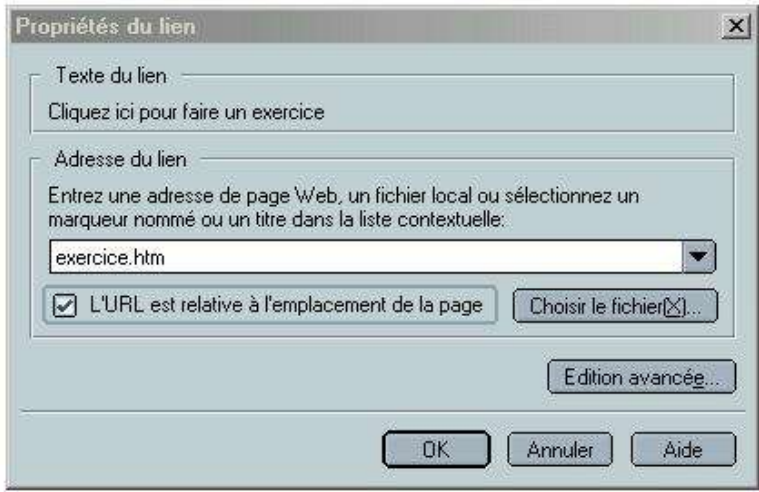

Votre lien est créé et votre page d'accueil vous permet d'accéder directement à vos exercices. Cliquez sur le bouton **choisir** ou sur **aperçu** (selon la version de Netscape) pour visualiser votre page dans le navigateur après avoir enregistré les modifications. Vous trouverez dans l'aide de Netscape de très nombreuses informations à la rubrique création de pages Web qui vous permettront d'améliorer la présentation de votre page d'accueil.

## **Problèmes courants**

Si vos images n'apparaissent pas lors de la mise en ligne, vérifiez les points suivants :

- Vous avez transféré la totalité de vos fichiers, pages web(.htm ou .html) et images (.gif, .jpg, .jpeg ou .png).
- Au cas où vos images ne se trouvent pas dans le même dossier que vos pages web, assurez-vous d'avoir bien reproduit la même structure de répertoires sur le serveur

internet. Par exemple, si vos images étaient dans un dossier intitulé *images*, elles doivent se trouver sur internet dans un dossier *images* qui doit se trouver à la même position, relativement à vos pages web, que sur votre disque dur. Il faut copier l'arborescence que vous avez en local (sur votre disque dur) et en distant (sur le serveur).

 Vos images ne sont pas appelées depuis vos pages web par un chemin absolu. Pour s'en rendre compte, regardez attentivement le code HTML qui correspond à vos images dans vos exercices et qui se présentent sous la forme suivante :

<**img src="CheminVersl'Image/NomDel'Image.jpg">**. Si dans la zone *CheminVersl'Image* vous apercevez des éléments tels que file://..., alors le chemin est absolu, c'est à dire qu'il fait référence à la position qu'occupe l'image sur votre disque dur et non sur le serveur internet. Ainsi, vous ne pourrez voir les images que sur votre ordinateur personnel, les fichiers images étant présents sur votre disque dur, tandis que toute autre machine ne les affichera pas puisque le fichier auquel vos pages font référence n'existe pas sur le disque dur de la machine. Il est donc toujours nécessaire de tester les exercices produits sur un ordinateur différent pour s'assurer que tous les liens et chemins sont valables.

Si vous voulez modifier des exercices déjà créés, vous pouvez les retrouver grâce à leur icône. En fonction du module qui a permis de les créer, les exercices ont les icônes et les extensions suivantes:

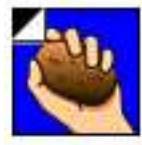

JCloze.icl HotPotJClozeFile 4 Ko

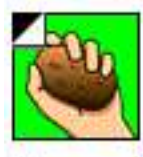

JMatch.jmt HotPotJMatchFile 3 Ko

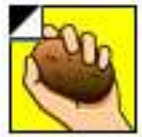

JQuiz.jqz HotPotJQuizFile 5 Ko

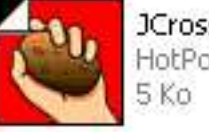

JCross.jcw HotPotJCrossFile

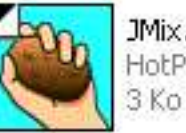

JMix.jmx HotPotJMixFile

Les cinq derniers exercices créés apparaissent toujours dans le menu **fichier**. Pour effectuer des modifications sur un exercice déjà créé et sauvegardé dont vous auriez oublié le nom, rendez-vous dans le menu fichier et sélectionnez l'exercice en question:

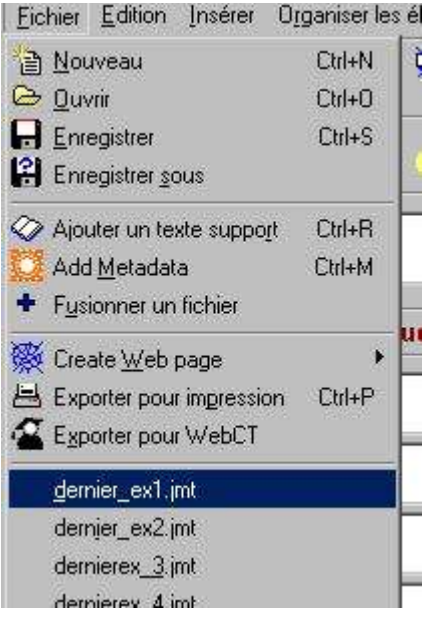

## **Glossaire**

**Adresse IP** : Chaque ordinateur relié à l'internet est identifié grâce à une adresse dite IP, constitué de 4 chiffres (dans la norme Ipv4)

**Apache** : Le serveur web le plus courant. Fonctionne sous Unix, Linux et Windows (cette dernière option n'est pas recommandée pour des raisons de sécurité).

**AVI** : format vidéo inapproprié du fait de sa gourmandise en terme de taille à une utilisation sur l'Internet. À rempalcer par des formats tels que Realvideo, Windows Media ou Divx nécessitant moins de temps de chargement

**Balise (ou Tag)** : Instructions en langage HTML. Une balise se présente ainsi : <br/>balise> et est souvent accompagnée de son contraire </balise> où <br/>balise> dit au navigateur de commencer à faire quelque chose et </balise> lui dit d'arrêter.

**CGI (Common Gateway Interface)** : Spécification concernant l'interfaçage d'un serveur Web avec une application.

**DHTML** (Dynamic Hyper Text Markup Language) : langage permettant de rendre les pages web dynamiques sans l'utilisation de plug-in.

**Editeur HTML** : Logiciel utilisé pour créer ou éditer des pages web. On distingue les éditeurs source (où l'on travaille directement sur le code d'une page) et les éditeurs WYSIWYG (tel écrit, tel écran) qui vous permettent de créer des pages Web sans connaissance du code HTML.

**Freeware** : Cf.graticiel.

**GIF** : Graphic Interchange Format. Format le plus utilisé sur le web. 256 couleurs disponibles, transparence possible. Le format GIF donne (ou est supposé) donner lieu au versement de droits d'auteur dans certains pays(pour l'utilisation du format de fichier (USA par exemple). Il peut être dans ce cas remplacé par le format PNG, libre de droits.

**Graticiel** : Un graticiel est un logiciel gratuit et s'oppose donc au partagiciel (shareware).

**HTML** : langage de programmation de pages web. Sigle de Hypertext Markup Language (langage de marquage hypertexte), version simplifiée de la norme SGML. Le langage HTML est le langage sur lequel repose les pages web.

**Intranet** : Réseau composé d'ordinateurs fonctionnant en interne et n'étant pas reliés à l'internet bien qu'utilisant les mêmes protocoles. Il est (normalement) impossible d'accèder à un intranet depuis l'internet.

**Java** : Langage conçu par Sun. Les applications Java fonctionnent sur toute plate-forme (Mac, PC-Windows, Linux etc.) hébergeant une machine virtuelle Java. Il permet entre autres de créer de petits programmes (appelés applets) facilement exécutables sur le Web **Javascript** : Langage de script pour navigateur Web.

**JPEG** : Join Photographic Experts Group. Format d'image très courant sur Internet et principalement utilisé pour les photos. 65536 couleurs.

**Linux** : Système d'exploitation libre basé sur la licence GPL (Gnu Public License).

**MySQL** : Système de Gestion de bases de données (SGBD) fonctionnant sous Linux et **Windows** 

**Navigateur (ou fureteur)** : Logiciel permettant de consulter des documents sur internet. Appelé Browser en anglais.

**Plug-in (ou greffon)** :Module qui apporte des fonctionalités supplémentaires à un navigateur. Nécessite, sauf pour les plus communs livrés avec les navigateurs, d'être téléchargé depuis l'Internet et installé.

**PNG** : Portable Network Graphic. 65536 couleurs disponibles avec possibilité de transparence. N'entraîne pas de dégradation de l'image lors d'une compression contrairement au format JPEG.

**Streaming**: Flux tendu dans le transfert de données audio ou vidéo. La lecture des données commence avant le téléchargement complet, le lecteur anticipe sur les données qu'il va recevoir ce qui permet de proposer plus rapidement la lecture du fichier son. C'est le cas de certains fichiers real ou de certains fichiers windows media player.

**URL(Uniform Ressource Locator)**: adresse d'une page web ou d'une manière plus générale d'un site.

**RealPlayer** :Logiciel édité par la société Real.com et permettant de jouer des fichiers audio et vidéo en flux tendu (streaming) ou non. Le fait que ce logiciel existe sur des systèmes d'exploitations différents en fait un meilleur choix que windows media player si l'on veut satisfaire un public vaste.

**XHTML** : norme faisant la transition entre le HTML4 et le XML, sorte de HTML4 étendu.

**Zip** : Fichiers obtenus après compression par le logiciel PKzip (extension .ZIP).

**Zipper :** Compresser en mettant au format zip.

## **Liens utiles**

#### http://web.uvic.ca/hrd/hotpot

Le site original de Hot Potatoes. Vous pourrez y enregistrer votre copie (register) ou y trouver les dernières mises-à-jour de Hot Potatoes ainsi qu'un forum en anglais sur cette suite logicielle.

#### http://www.easyphp.org

EasyPHP installe et configure automatiquement un environnement de travail complet permettant de mettre en oeuvre toute la puissance et la souplesse qu'offrent le langage dynamique PHP et son support efficace des bases de données. EasyPHP regroupe un serveur Apache, une base de donnée MySQL, le langage PHP ainsi que des outils facilitant le développement de vos sites ou de vos applications. Vous pouvez utiliser EasyPHP pour tester Ganesha en local ou pour créer un serveur Intranet sur un poste Windows (attention cependant à la sécurité de votre installation)

http://frenchmozilla.sourceforge.net/ Vous trouverez ici Mozilla. Cette suite internet comporte un navigateur, un module de courrier et l'éditeur de page composer avec lequel vous pourrez réaliser la page d'accueil de votre site.

http://frenchmozilla.sourceforge.net/firebird/ Vous pourrez télécharger sur ce site la version française de Mozilla Firebird. Mozilla Firebird est sans doute le meilleur navigateur à l'heure actuelle, très léger, compatible avec les normes du W3C et intégrant des fonctionnalités telles que la suppression de fenêtres pop-up.

http:www.netscape.fr Vous pourrez, si vous n'avez pas Netscape, y télécharger ce navigateur et utiliser le composer afin de réaliser la page d'accueil de votre site internet. Ce programme s'utilise de manière très simple, comme un traitement de texte.

#### http://www.anemalab.org

Ganesha est une plate-forme de téléformation permettant à un formateur ou un centre de formation de mettre à la disposition d'un ou plusieurs groupes de stagiaires, un ou plusieurs modules de formation avec supports de cours, compléments, quizz et tests d'évaluation ainsi que des outils collaboratifs(webmail, forum, chat, partage de documents).C'est un logiciel libre (sous licence GPL) et gratuit édité par Anéma Formation. Les exercices produits avec Hot Potatoes peuvent y être incorporés, permettant ainsi de conserveur les scores obtenus par les apprenants.

http://www.univie.ac.at/Romanistik/Sprachwst/ttools/TeachingTools.htm Un excellent site où l'auteur s'est appliqué à modifier les fichiers sources de Hot Potatoes afin de créer d'autres types d'exercices. Disponible en anglais et allemand.

http://www.linux-mandrake.com/fr Mandrake Linux™ est un système d'exploitation convivial. Il est facile d'utilisation aussi bien pour les serveurs en entreprise qu'à la maison. On peut l'obtenir librement dans de nombreuses langues à travers le monde. C'est assurément la distribution de Linux par laquelle débuter pour créer votre propre serveur Internet/Intranet. Sa prise en main est facile et comporte des assistants pour sécuriser votre réseau. N'installez que les paquetages strictement nécessaires si vous voulez créer un serveur internet et entourez-vous des conseils d'un administrateur réseau afin de sécuriser votre système.

http://filezilla.sourceforge.net/ Filezilla est un excellent client FTP libre et gratuit qui vous permettra de publier votre site sur l'internet. Bien que la page soit en anglais, le fichier d'installation permet d'obtenir le programme en français.

www.gimp.org (linux) www.gimp.org/win32 (windows) Un excellent logiciel de graphisme, proche de Photoshop qui vous permettra de créer aisément des logos ou de retoucher des images afin de produire votre site.

www.gratilog.net La banque de graticiels francophones mise à jour le plus régulièrement comportant une myriade de petites perles logicielles à découvrir absolument... Client FTP, logiciels graphiques, outils de création de site web, tout y est...

http://www.appstmdcom/gr (Questions réponses) Questions-réponses est un graticiel permettant de créer des exercices multimédias qui peuvent être ensuite publiés comme exécutables ou pages web.

http://usinaquiz.ovh.org Usinaquiz met à votre disposition des générateurs d'exercices en ligne ainsi que des scripts à télécharger et à modifier selon vos besoins.

http://allhtml.com AllHTML propose des cours sur les différents languages et techniques employés sur le web. À visiter si vous voulez maîtriser le HTML ou le Javascript.

http://www.lucagalli.net Ce site vous permettra de télécharger QuizFaber, un graticiel disponible en anglais et italien permettant de créer des exercices interactifs pour le web. Son avantage est de pouvoir mêler différents types de questions au sein d'un même exercice.

http://www.ccdmd.qc.ca/netquiz/ Netquiz (actuellement dans sa version 3) est un générateur d'exercices totalement gratuit et très simple à utiliser. Il comporte quelques types d'exercices que Hot Potatoes n'est pas capable de créer.

http://france.real.com/ Le site francophone de real. vous pourrez y trouver RealPlayer et HelixProducer.

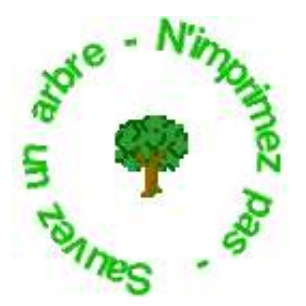